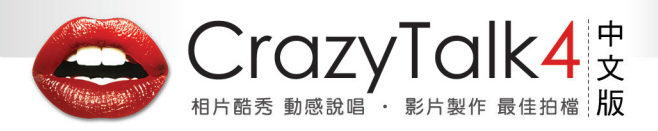

## **CrazyTalk4 中文版操作手冊**

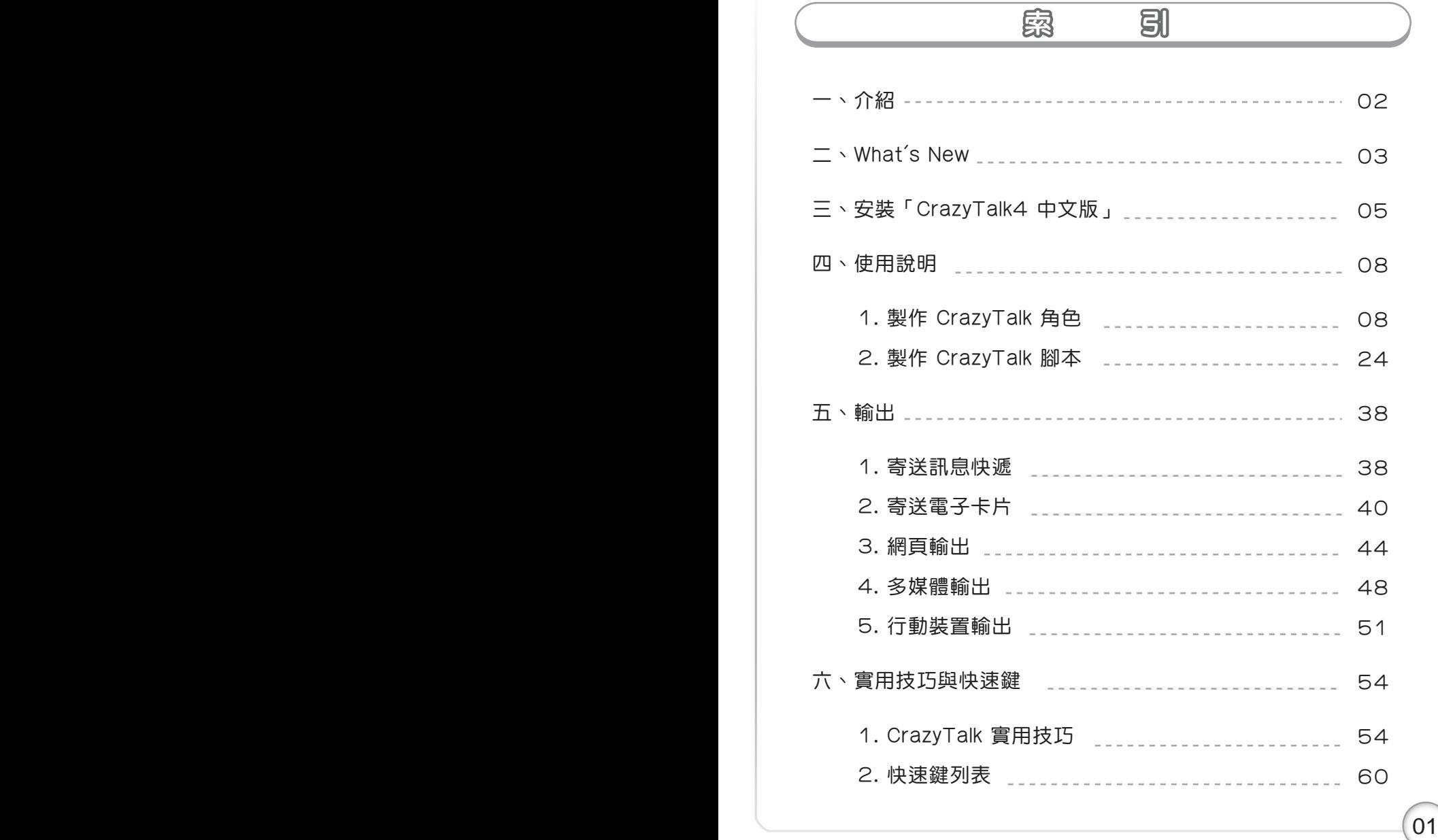

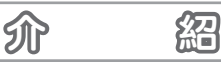

## 關於 CrazyTalk 4

CrazyTalk 是一套只要使用一張照片,就可以讓照片變成會動、會說話、具有各種特效, 並可以輸出多種檔案格式的軟體;您只需將朋友、同事與家庭成員的照片輸入,CrazyTalk 就能夠讓您將照片編輯成有豐富表情變化、有聲有影的多媒體檔案。

配合「文字轉語音 (TTS) 」或「聲音變嘴形 (Wave-to-Phoneme) 」技術,不管是人像 、雕像、動物、名書... 透過 CrazyTalk ,馬上就能讓照片產生喜怒哀樂能說話也會唱歌。

CrazyTalk4 亦提供了腳本編輯功能,透過時間軸為您的 CrazyTalk 照片檔來做細部的聲 音與特效編輯。此外,更提供自然動態設定,讓表情、頭部以及肩膀的運動達到擬真的效 果。

CrazyTalk4 提供您五種輸出方式,分別為:

一、**訊息快遞**:輸出成獨具個人風格的各種影音特效訊息快遞。

二、卡片:輸出成一張會說、會笑日有聲有影的的個人化電子賀卡。

- 三、**網頁:**輸出成 HTML 格式發佈至網路上,讓它成為您的網站代言人。
- 四、媒體:支援 DVD、VCD、RM、WMV、TGA等輸出格式,讓您運用更加多樣。

五、行動裝置:製作有聲有影的手機檔案格式輸出到手機,讓您的手機更加炫麗。

運用 CrazyTalk 簡易人性化的操作介面,並提供各種人臉範例,特效表情動畫,嘴形自動 分析,智慧輸出……功能,讓您輕鬆上手簡單操作來製作各式各樣的 CrazyTalk 角色,讓 生活更 Crazy、Talk更 Easy。

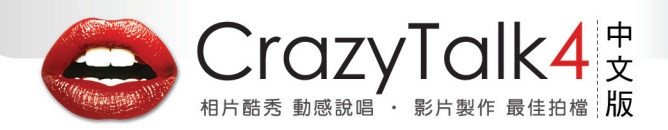

## **What's New**

## What's New !

CrazyTalk v4.5 滿足你與眾不同的個人化需求! 全新升級CrazyTalk v4.5輕鬆秀出您的酷炫創意! 只要一張相片,幾個簡單的編輯步驟,輕鬆完整秀出你個人的獨特新主張!

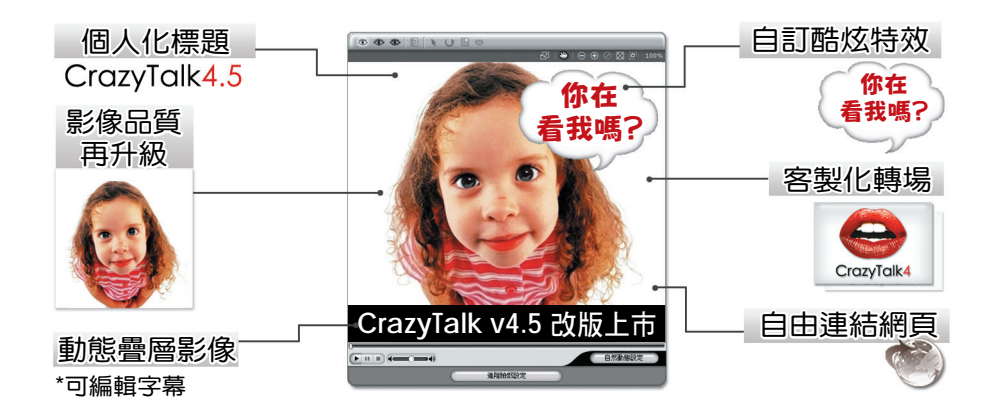

## A. 精彩多元的特效體驗

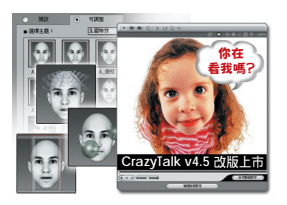

- 豐富的個人化自訂特效資料庫
- 藉由輸入影像或動畫來自創你獨特的特殊效果
- 可自由調整特殊效果的擺放位置、尺寸、效果和移動 速度等
- 方便實用好管理的自訂特效資料庫

## **What's New**

B. 擬真成熟的視覺品質

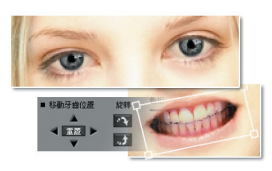

- 互動式動態預覽功能讓頭部動作更自然
- 提升眼部協調程度讓眨眼更自然
- 可自由調整牙齒角度完全與臉型吻合
- C. 提高易用性與使用流程

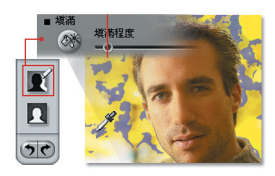

- 使用顏色辨識加速去除背景底圖
- 特效預覽功能選擇效果更方便
- 加大暫存空間易於編輯大量影像

D. 提升訊息連通性

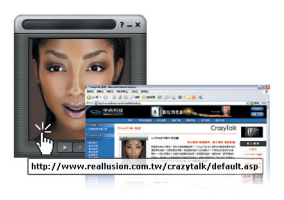

■ 訊息快遞新增插入超連結功能,讓收到您訊息的人,可 以連結到您所指定的網頁。

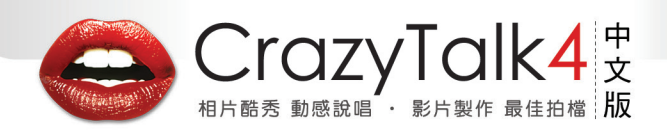

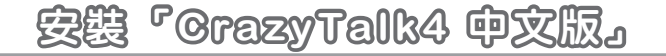

## 安裝「CrazyTalk4 中文版」:

**註** 安裝前,請先確認您已連線至網際網路,並有足夠的剩餘硬碟空間。

- 1. 插入「CrazyTalk v4.5 中文版」的 光碟片到您的光碟機中,當出現安裝 畫面選單後,請選擇「安裝 CrazyTalk v4 .5中文版」開始安裝。
- 2. 在「CrazyTalk v4.5 中文版」安裝 程式的畫面按「下一步」,進入下一 個步驟。
- 3. 若您選擇接受授權合約內容,請按 「是」,並進入下一步驟。

4. 在登入資訊的空白處填入您的姓名、 公司名稱、電子郵件以及產品序號, 並按「下一步」。

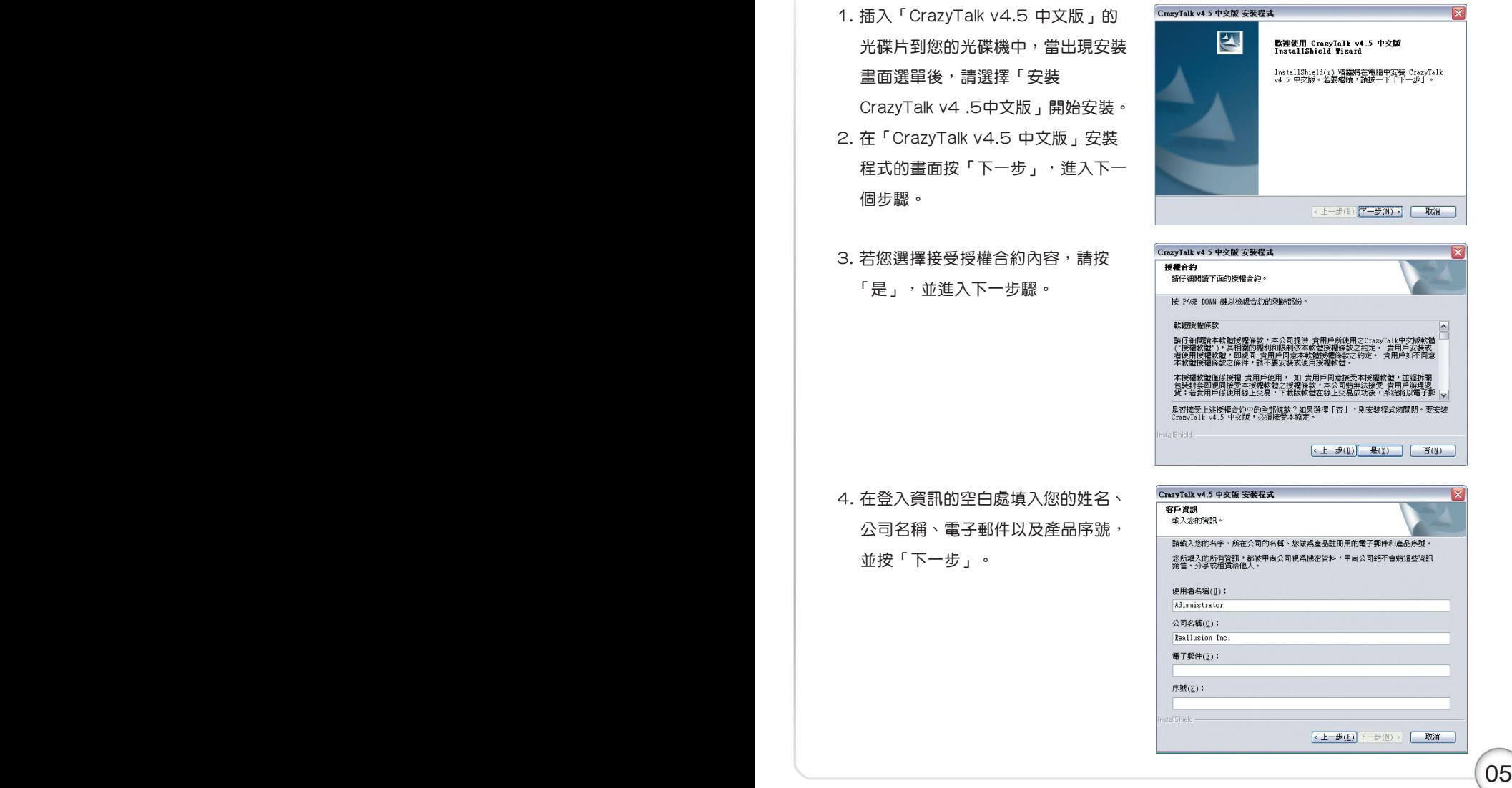

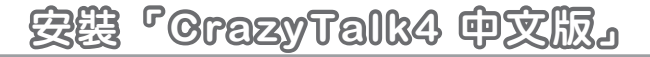

5. 安裝過程中,程式會自動連上網路 進行認證,此認證程序可能進行數 秒至數分鐘不等,請耐心等候。

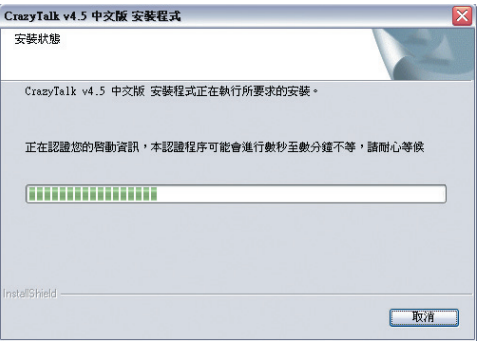

6. 在選擇安裝目錄的畫面按「下一步」 ,程式會安裝在預設的目錄,或是 按下「瀏覽」選擇其他的安裝目錄。

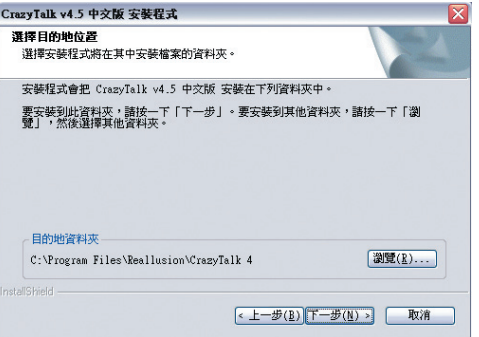

7. 在選擇目的地位置的畫面按「下一 步」,程式會將 「CrazyTalk4 中 文版」存取資料檔安裝在預設的目 錄裏。或是按下「瀏覽」選擇其他 的安裝目錄。

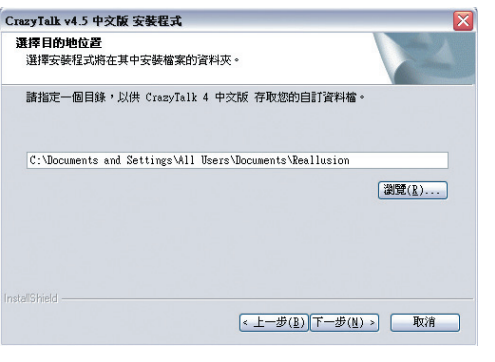

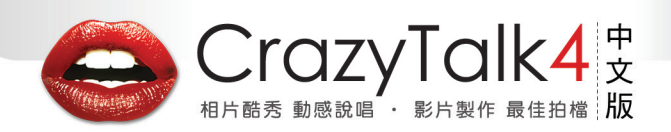

安襲『GrazyTalk4 中文版』

8. 請確認安裝資料夾的名稱,按「下 一步」之後,程式開始安裝。

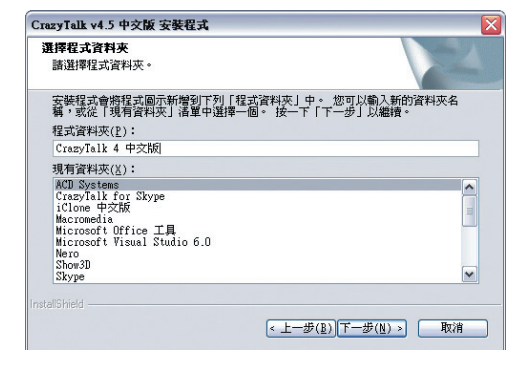

9. 安裝精靈自動開始安裝。

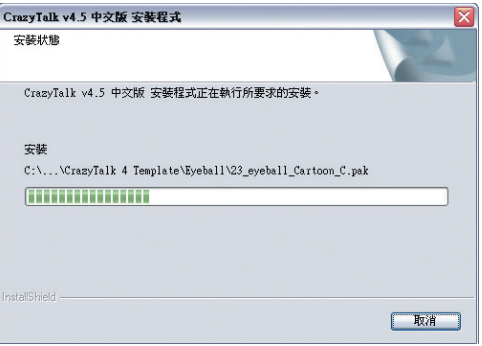

10. 按下「完成」,完成「CrazyTalk4 中文版」程式安裝。並按「下一步 」。

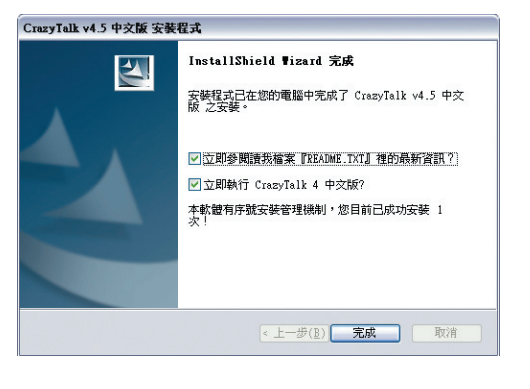

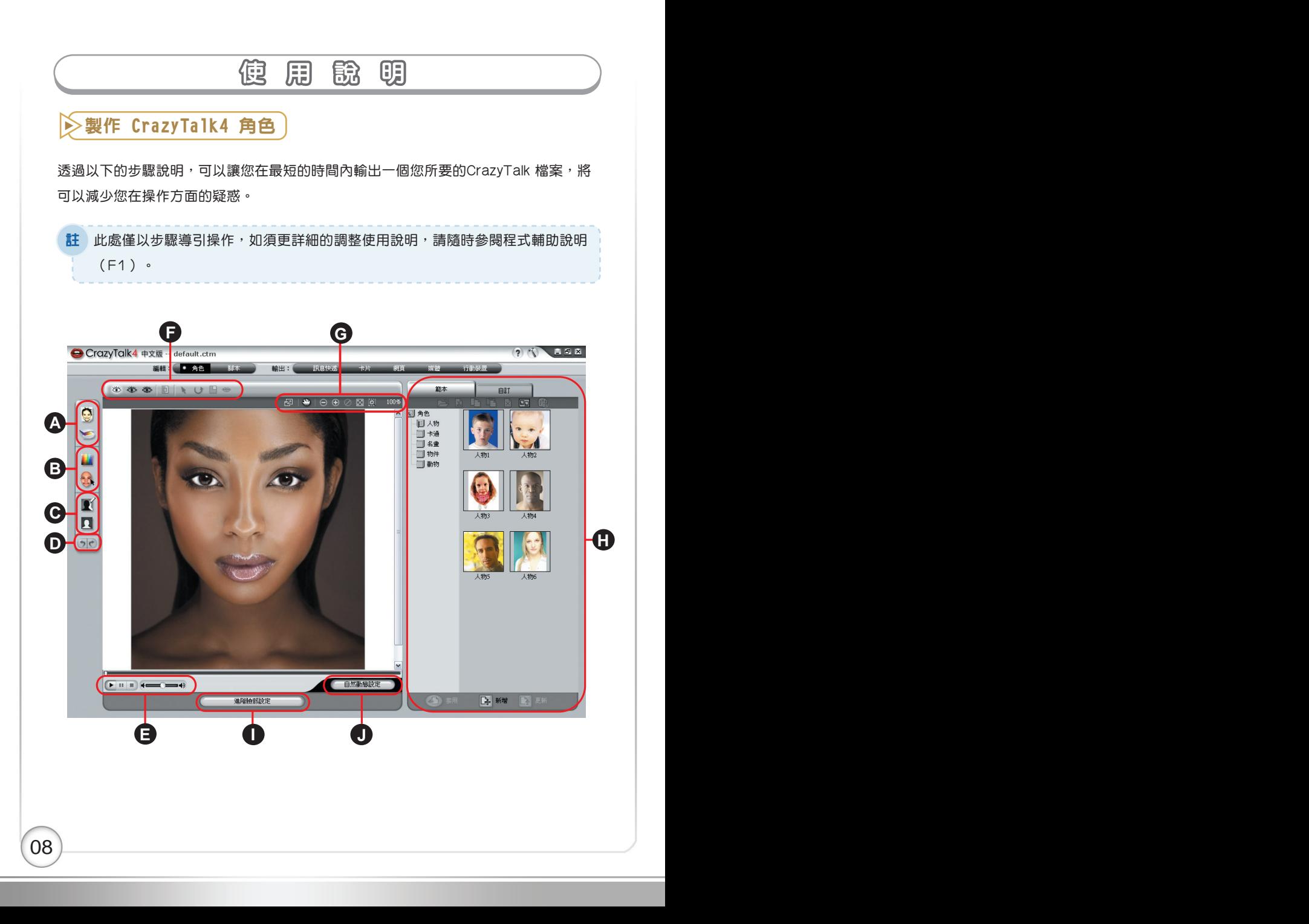

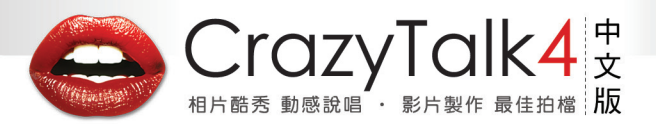

## 使 用 說 明 明�

## A. 輸入影像

此工具列提供您輸入檔案的來源;您可以從電腦直接載入,或是從TWAIN的外部裝 置輸入您所要載入的檔案。

#### B. 影像處理與辨識

此工具列讓您可以對照片檔進行裁切、旋轉,以及調整顏色等等的編修;此外更提供 了自動臉部特徵點辨識功能,讓您很快的完成您的作品。

#### C. 背景調整工具�

此工具列讓您可以對於圖像檔的人物主題以及背景做調整及動態設定。

## D. 復原/取消復原

回復原先設定或取消復原。

E. 播放控制

此工具列提供您預覽目前的作品,可以播放、暫停、停止以及調整音量大小。

F. 臉部網紋調整工具

此工具列讓您可以在編修臉部時,針對臉部網紋做切換,讓您在編修更加方便。

G. 檢視工具

此工具列提供您在編修照片時,針對整張圖像檔做放大、縮小、回復,甚至是局部放 大等等功能,讓您在編修更加方便。

H. 範本檔案處理

在此區域,您可以對角色檔案來進行分類、儲存、增加、刪除等等的編輯整理,讓 檔案管理更容易。

#### I. 進階臉部設定

透過這個按鈕,您可以針對頭部、肩膀等等的作細部的自然動態設定。

J. 自然動態設定�

這個按鈕,提供了眼睛、牙齒、舌頭以及嘴唇等等的細部編修功能;或是透過不同的 特效處理,呈現出另一種不同的效果。

# 使 用 脱 明

透過上述說明,您應該對 CrazyTalk 的操作有了初步的瞭解;藉由以下列表,對於每個 按鍵有進一步的認識。

## 輸入影像

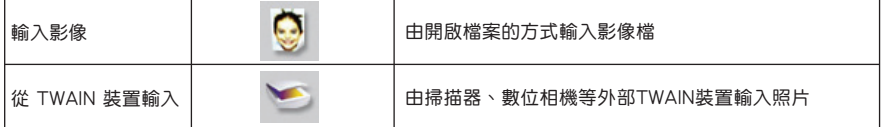

## 影像處理與辨識

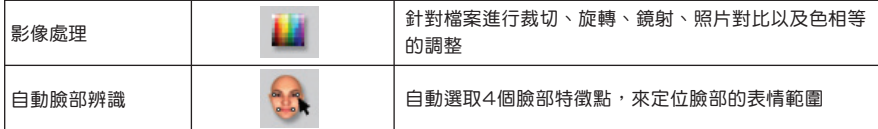

## 背景調整工具

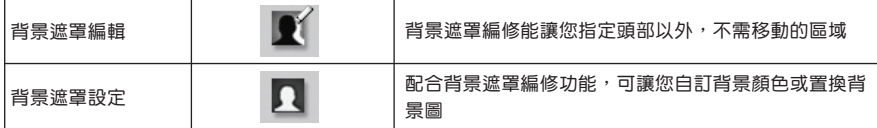

## 復原/取消復原

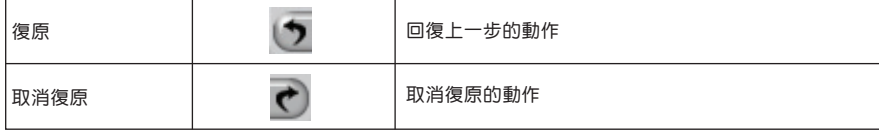

## 播放控制

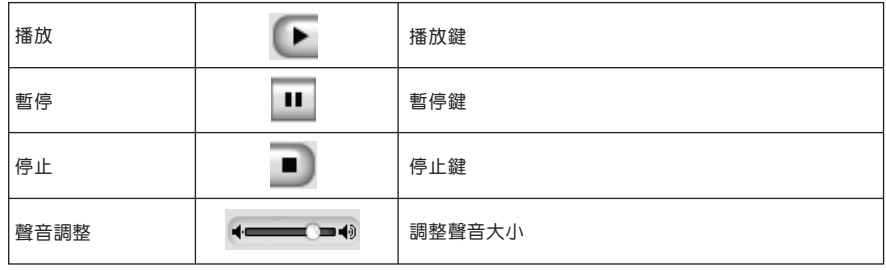

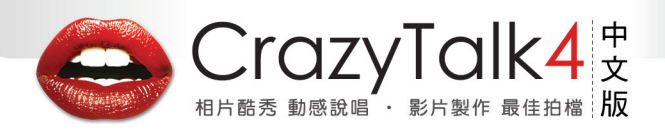

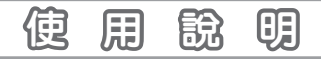

## 臉部網紋調整工具

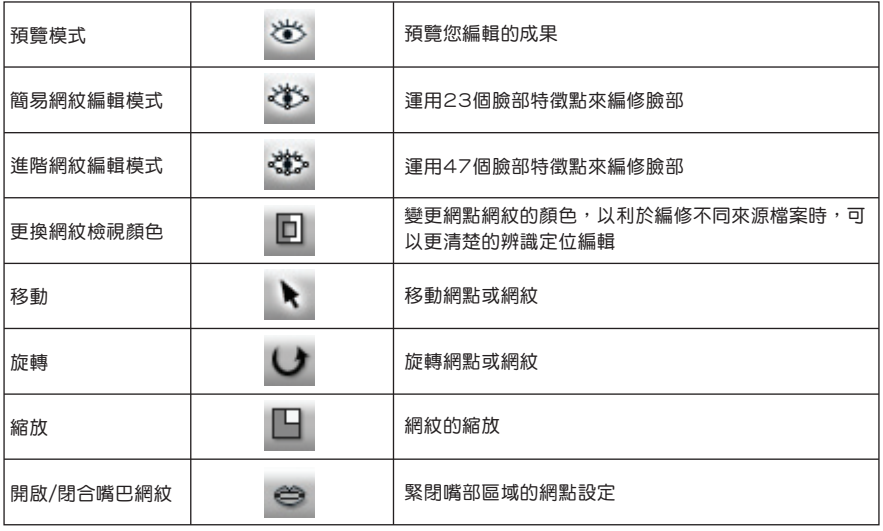

## 檢視工具

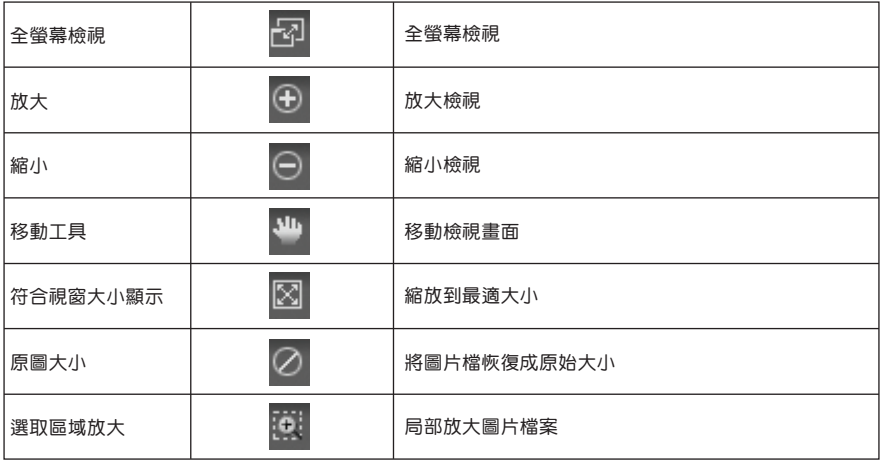

## 範本檔案處理  $\overline{a}$

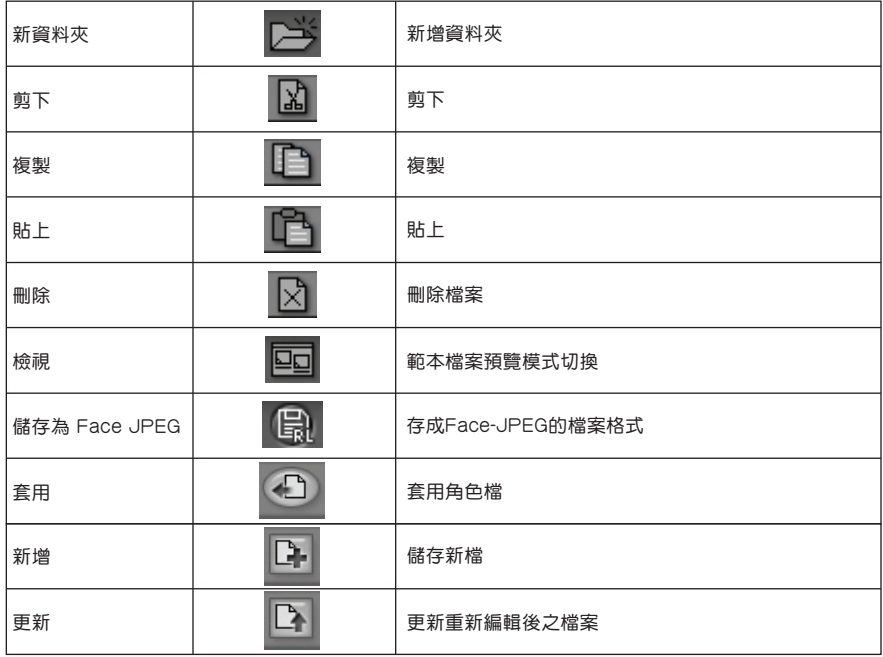

使用 缺 明

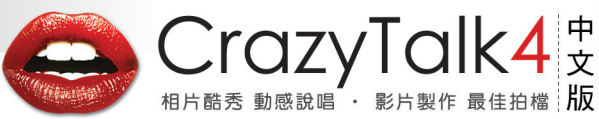

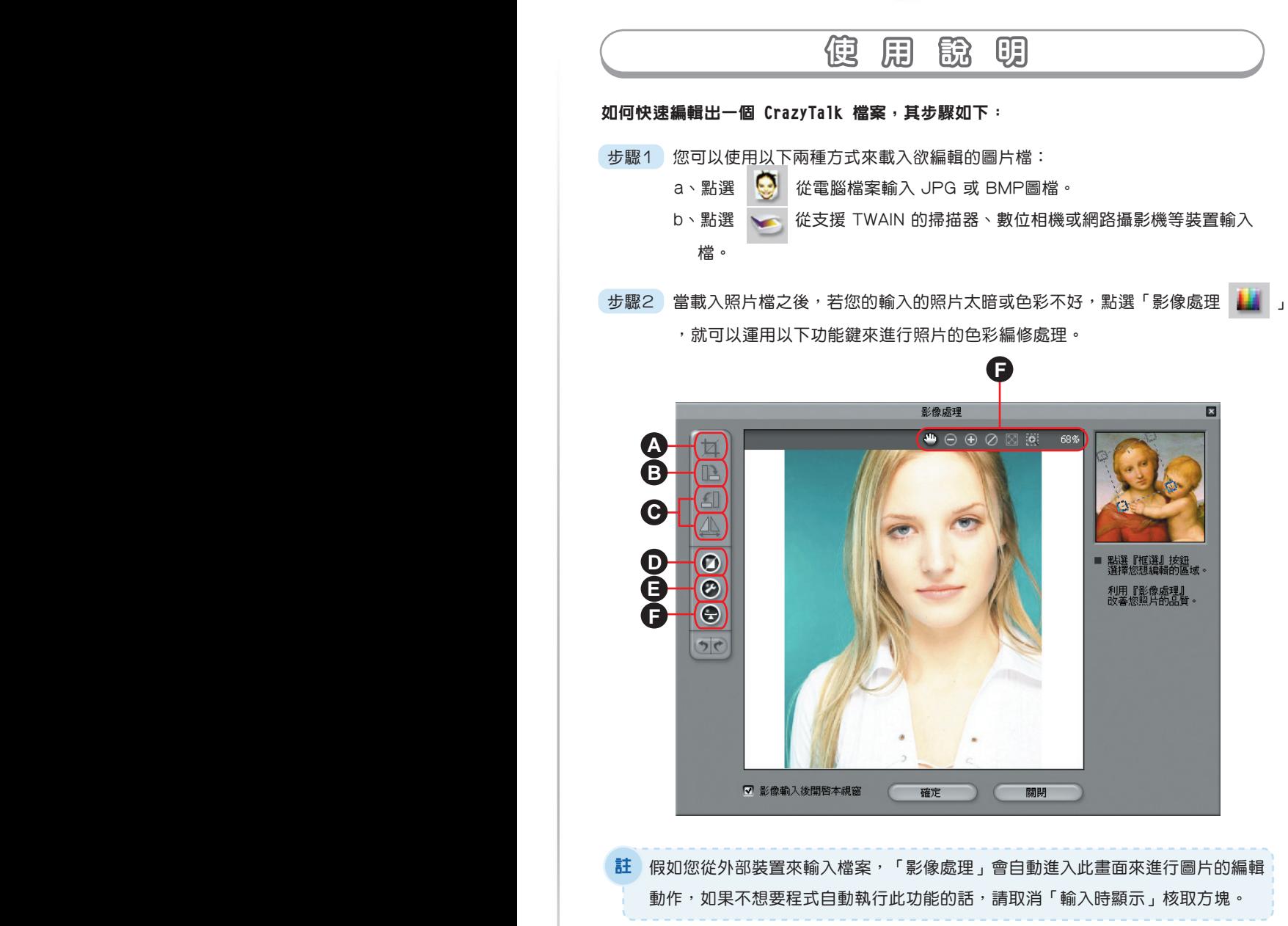

## 使 用 說 明

在此頁面中可以利用做左方的工具列來對照片進行編修,功能說明如下:

#### $\overline{\mathbf{z}}$ A. 裁切影像

點選此功能鍵之後,提供您來選擇所要編修的範圍大小區域,當滑鼠游標變成十字圖 樣,在頭部的左上方按下滑鼠左鍵,拖曳到臉部的右下方,此時會出現一個虛線的方 框,此方框就是您所框選的臉部區域,此時放開左鍵即完成框選臉部的區域。 當所載入的照片當中臉部範圍只佔整張照片的一小部份時,使用此功能將可以只針對 整張圖片檔之某單一圖像來進行編修,並且裁切下來。

#### B. 旋轉影像檔

點選順時針旋轉 → 或逆時針旋轉 → 功能鍵之後,可以將照片做順時針或 逆時針做90度的旋轉。

C. 鏡射圖像檔

 點選鏡射功能鍵之後,可以將圖片檔案做180度的翻轉,此功能用於從掃描器或者 照相機得到的圖像。

D. 自動對比調整

 點選自動色彩對比調整之後, CrazyTalk 程式會針對照片中色調亮度、對比、色相 與飽和度來做最適當的處理以達到最佳的圖像品質。

E. 色彩對比調整

 點選色彩對比調整之後,可以手動去調整 照片中的亮度、對比、色調和飽和度。 您可直接移動亮度、對比、色調和飽和度 四個滑桿來調整數值,完成後按 確定

,就可以直接在左方預覽到更改後的圖像。

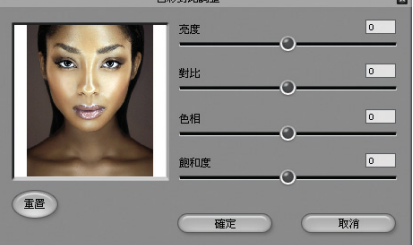

 $\overline{14}$  14  $\overline{)}$ 

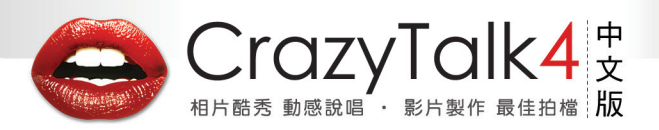

使 用 說 明 明� 使 用 說 明 明�

F. 色彩平衡調整

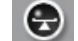

 點選色彩平衡調整之後 ,可以手動調整照 片色彩。在以下的對話框之中,直接拖拉 各滑桿就可以調整照片的顏色;並且也可 以選擇顯示的強度來呈現你所更改的色調, 完成後按 (確定),就可以直接在左方 預覽到更改後的圖像。(如右圖所示)。

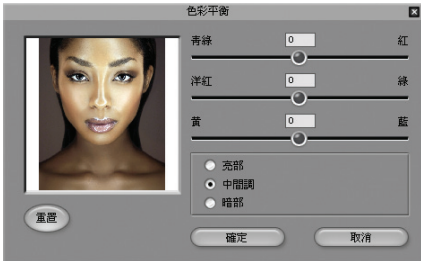

 步驟3 接下來進入「自動臉部辨識 」功能選項,透過臉部自動辨識的功能,程 式會自動幫您在左眼角、右階角、右嘴角等四個定位點標示,之後您 可以再手動去調整移動4個定位點以達到到最精確的定位點。(如下圖所示)。

> CrazyTalk 關於定義眼睛和嘴的位 置的四個點的位置是取決是程式自 動的辨識與標定,若對於自動辨識 位置的標示不滿意,可以自行依照 右方對照圖的數字 1、2、3、4 來進行移動特徵點,以達到最佳的 效果。

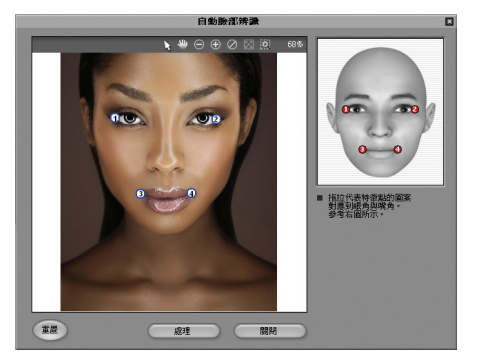

<mark>註</mark> 盡可能調整四個點,靠近正確的眼睛和嘴的特徵點位置;越精確的標示 將可讓 CrazyTalk 最後的輸出呈現最完美的表現。

 當您臉部辨識定位點依序完成後,請按下 以套用您的編輯設定; 若您覺得辨識定位不滿意而要重新定位,則請點選( 重 )以恢復原始設定值。

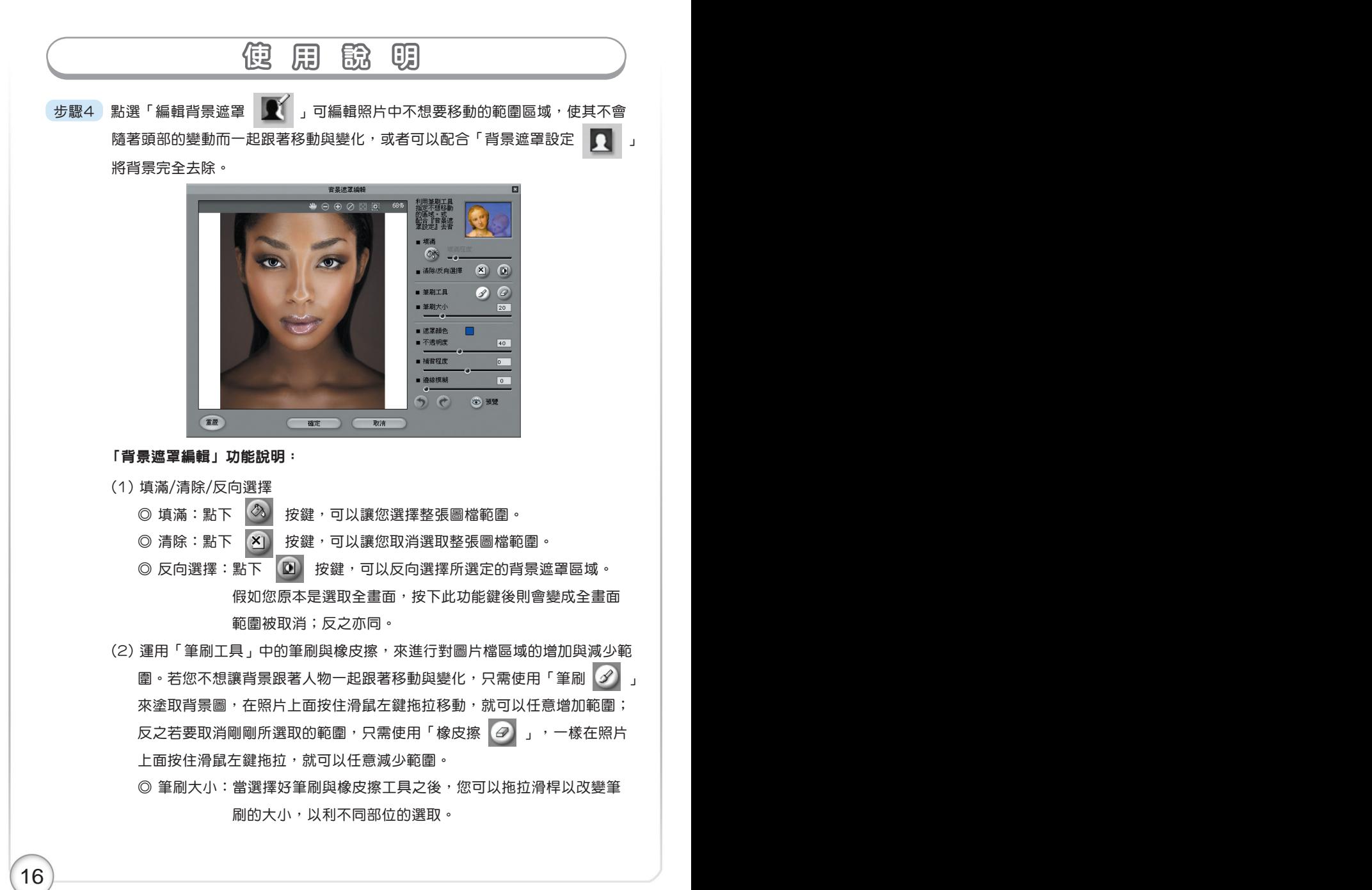

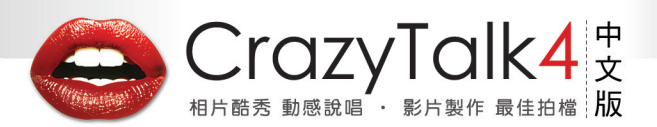

## 使 用 說 明 明� 使 用 說 明 明�

- (3) 遮罩顏色:按下遮罩顏色之後,您就可以於調色盤中去自訂遮罩顏色,方 便您辨識目前的遮罩。
- (4) 不透明度:拖拉滑桿以改變背景遮罩的透明程度。滑桿越往右邊,則遮罩 會越不透明;反之則越透明,方便您辨識目前的遮罩。
- (5) 補背程度:讓您設定補背的強度,可與「邊緣模糊」一起使用,如此效果 會更佳。

(6) 邊緣模糊:柔化遮罩邊緣部份,對於細節的修飾相當有用。

當您完成後請按 # # # | 來淮行其他的編輯動作。

**註** │ 當您的角色使用原始背景時,為防止頭部動作造成背景曝露,我們做了 補背與背景自動外擴的處理,使您角色動起來更加自然。

若您覺得背景不符合您的需求,亦可以利用「背景遮罩設定 | | | 」功能,自 行更換背景圖像。

### 「背景遮罩設定」功能說明:

- (1) 原始背景:選擇此選項將不會變更任何的 背景。
- (2) 自訂:選擇此選項以自行設定背景圖案。
	- ◎ 點選「顏色」功能鍵,就可以自行於 調色盤中去選取自訂的背景顏色,方 便您利用於影片後製的去背設定。

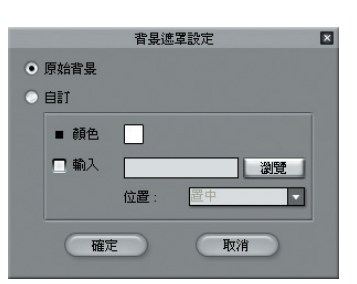

◎ 若您欲從外部輸入圖片檔案,請選擇「輸入」,再點選「瀏覽」即可選 取從外部輸入所需之圖片檔。

 ◎ 位置:選擇輸入之圖片檔的呈現方式(置中、堆疊、延展)。 當您完成後請按 確定 來進行其他的編輯動作。

當您完成照片的輸入以及相關的色彩背景編輯之後,可以透過網紋編輯模式與 其他功能來做更精確的編輯動作。

## 使 用 說 明 步驟5 點選「簡易網紋編輯模式 ※ 」或是「進階網紋編輯模式 ※ 」對臉部網紋 做更精確的調整。在簡易網紋編輯模式中,提供了23個網點供您調整;而在 進階網紋編輯模式中,則是提供了47個網點供您調整。運用不同的調整模式 能夠更加精細的去調整整個臉部網點的定位,讓網點移動至最佳的位置,並得 到最佳的效果。

- (1)「更換網紋檢視顏色 | 0 」: 切換網紋呈現的顏色, 以利於編修不同來源 檔案時,可以更清楚的辨識定位來加以編輯照片。
- (2)「移動 」:移動、選取網點或網紋。
- (3)「旋轉 → 」: 旋轉網點或網紋; 使用該功能之前, 請先點選「移動 → 功能鍵來選取所要編輯的網紋(使其變色表示目前要編輯此部位),再點 選「旋轉 → 」來進行順時中或逆時鐘的旋轉(在照片上按下滑鼠左鍵, 左右移動即可改變)。
- (4)「縮放 」: 網紋的縮放; 使用使功能之前, 請先點選「移動 ▶ 」功 能鍵來選取所要編輯的網紋(使其變色表示目前要編輯此部位),再點選 「縮放 1 」來對所選擇的輪廓做尺寸的大小調整(在照片上按下滑鼠左 鍵,上下移動即可改變)。
- (5)「嘴巴網紋編修 → 」:開啟或緊閉嘴部區域的網點設定;此功能鍵只有 在「進階網紋編輯模式 ※ 」之下方能使用。

此外當您在做臉部網點與網紋的編輯時,運用以下各個編輯功能選項,讓您可 以更精確的來編輯與檢視,以達到最佳的編輯效果;「全螢幕檢視 2 」、 「放大 ⊙ 」、「縮小 ⊙ 」、「移動檢視畫面 ↓ 」、「 符合視窗檢視 大小 図 」、「原圖大小 2 」、「選取區域放大 图 」 在您完成以上編輯動作之後,即可以運用「播放控制」功能中的 ( 、 、 、 )等播放選項來即時預覽播放成果。

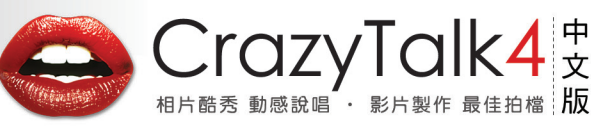

## 使 用 說 明 明� 使 用 說 明 明�

CrazyTalk 除了前述基本的編修功能,更提供了臉部五官更精細的編修設定;可讓您針 對眼睛、牙齒、嘴巴、嘴唇來做細部的編輯,運用您豐富的想像力,能創造出更多不一 樣的 CrazyTalk 角色。

## 進階臉部設定 眼睛設定

CrazyTalk 提供您能夠以虛擬的眼睛圖像來取代原始的眼睛。一旦套用後,您還可以對 擬真眼球進行更多動作調整。

只要點選 功能列,選擇選單中的眼睛範本,即可在後面的角色 看到成果,並可細調各個設定。

## 「眼睛進階編輯設定」說明如下:

- (1) 使用原有眼球:若要保留原始眼睛圖樣,請選 擇此選項。
- (2) 真假眼切換 :當選擇好範本中的眼睛圖樣之後 ,按下【真假眼切換】,即可看到前後的差異, 立即感受到不同的眼神所給予的不同效果。
- (3) 移動眼球位置:在此選項中可以分別針對左眼 球與右眼球,進行單一的調整,透過滑鼠進行 點選(▲ 、▼ 、 → → )的微調動作 ,可以立即改變眼珠的位置;若要回復原始設 定值,只需點選 | 重置 | 即可立即回復。

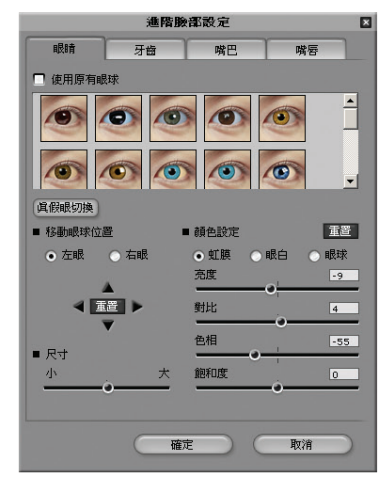

- (4) 尺寸:在此選項中可以對雙眼眼珠做放大與縮小的編輯動作,只需將滑桿做左右移 動即可立即改變眼珠大小。
- (5) 顏色設定:在此選項中可以分別針對眼睛部位的(虹膜、眼白、眼球)來做細部微 調動作;並且可以再針對每一部位做亮度、對比、色相以及飽和度的編輯動作,只 需將滑桿做左右移動即可立即得到效果。若要回復原始設定值,只需點選|重置| 即可立即回復。

當完成後請按 【 確定 】 來進行其他的編輯動作。

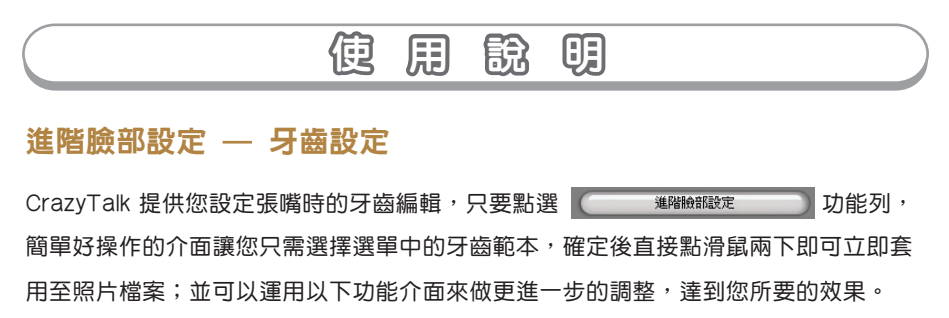

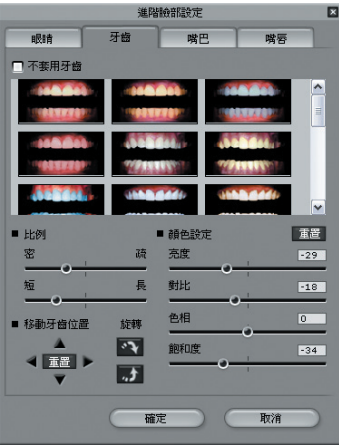

## 「牙齒進階編輯設定」說明如下:

- (1) 不套用牙齒:若不想在圖片檔中加入任何的牙齒圖樣,請選擇此選項。
- (2) 比例:在此選項中可以針對嘴巴中牙齒的高度與牙齒的寬度尺寸來做調整,只需將 滑桿做左右移動即可立即得到效果。
- (3) 移動牙齒位置:在此選項中可以針對牙齒在嘴巴中的位置來進行調整,只需透過滑 鼠進行( ▲ 、 ▼ 、 → → )的微調動作,可以立即改變牙齒在嘴巴部位的 位置;若要回復原始設定值,只需點選 車置 即可立即向復。
- (4) 顏色設定:在此選項中可以分別針對牙齒部位來 做細部微調動作;針對牙齒部位做亮度、對比、色相以及飽和度的編輯動作,只需 將滑桿做左右移動即可立即得到效果。若要回復原始設定值,只需點選 | 重置 | 即 可立即回復。

當完成後請按 (確定) 來進行其他的編輯動作。

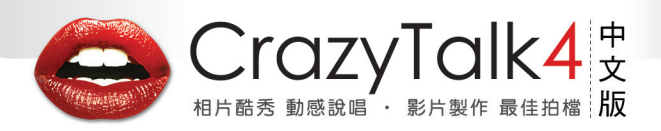

## 使 用 說 明 明� 使 用 說 明 明�

## 進階臉部設定 口腔顏色設定

CrazyTalk 讓您可以自定當嘴巴張開時,嘴巴裡面的顏色,讓您的 CrazyTalk 角色在說 話時更加自然生動。只要點選 ( ) 話時更加自然生動。只要點選 ( ) 建<sup>酯館設定</sup> ) 功能,簡單好操作的介面,讓您 只需將滑桿做左右移動即可立即得到效果。

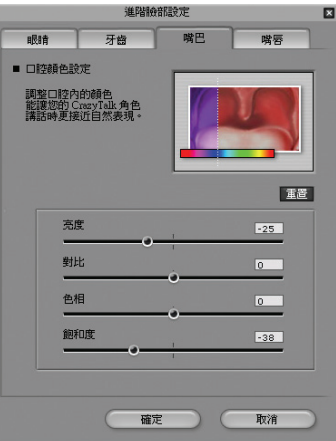

## 「嘴巴進階編輯設定」說明如下:

◎ 為了達到與整體臉部色系相襯的口腔顏色,在此選項中可以分別針對口腔部位的亮度 、對比、色相以及飽和度的編輯動作,只需將滑桿做左右移動即可立即得到效果。若 要回復原始設定值,只需點選 車置 即可立即回復。

當完成後請按 # # # | 來進行其他的編輯動作。

## 使 用 說 明

## 進階臉部設定 – 嘴唇網紋設定

CrazyTalk 讓您的角色在說話時更加自然生動,進一步調整唇緣的設定值,讓說話時嘴 部動作更加真實。只要點選 调查 网络解放 动能列,簡單好操作的介面讓您只 需將左嘴角與右嘴角的上下按鍵做點選即可立即得到效果。

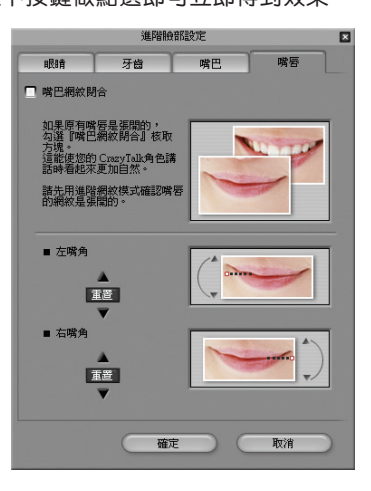

#### 「嘴唇進階編輯設定」說明如下:

(1) 嘴巴網紋閉合:若要強制將嘴唇部位閉合,只需勾選此選項即可。 說明:在執行此功能之前,需先用進階網紋編輯模式確認嘴唇的網紋是張開的。 (2) 左嘴角: 透過 ▲ 、 ▼ 兩個按鍵,可以進行上下調整左邊的唇緣位置;若要回 復原始設定值,只需點選 軍置 即可立即回復。 (3) 右嘴角: 诱渦 ▲ 、 ▼ 兩個按鍵,可以進行上下調整右邊的唇緣位置; 若要回 復原始設定值,只需點選 五置 即可立即回復。 當完成後請按 ( 確定 ) 來進行其他的編輯動作。

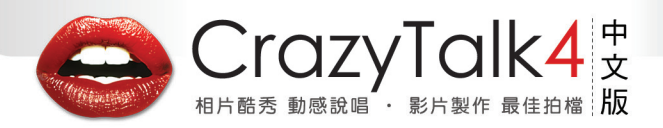

## 使 用 說 明 明� 使 用 說 明 明�

## 儲存角色資料

當您完成一個角色檔案之後, CrazyTalk 可以將檔案儲存於 | 自訂 | 檔案夾,讓您 可以對角色檔案進行分類、儲存、增加、刪除等等的編輯整理,讓檔案管理更容易。 CrazyTalk 提供以下方式來進行儲存:

- 1. 「儲存新檔 | | | | | | | 儲存一個新建的 角色 檔案。
- 2. 「更新 | | | | | | 更新重新編輯後的 角色 檔案,會將原始的設定值覆蓋成新的設定 值。
- 3. 「儲存 Face JPEG 檔案 | 1 」: 如您選擇此一項目,程式會輸出一個帶有臉部資 料的 JPEG 檔案。日後您若要重新輸入到 CrazyTalk,或是帶入其他甲尚科技的產品 中使用,您就無須再重新進行臉部網紋的調整動作。

完成存檔的動作之後,您就可以透過『腳本編輯』頁面來進行其他的編輯動作。

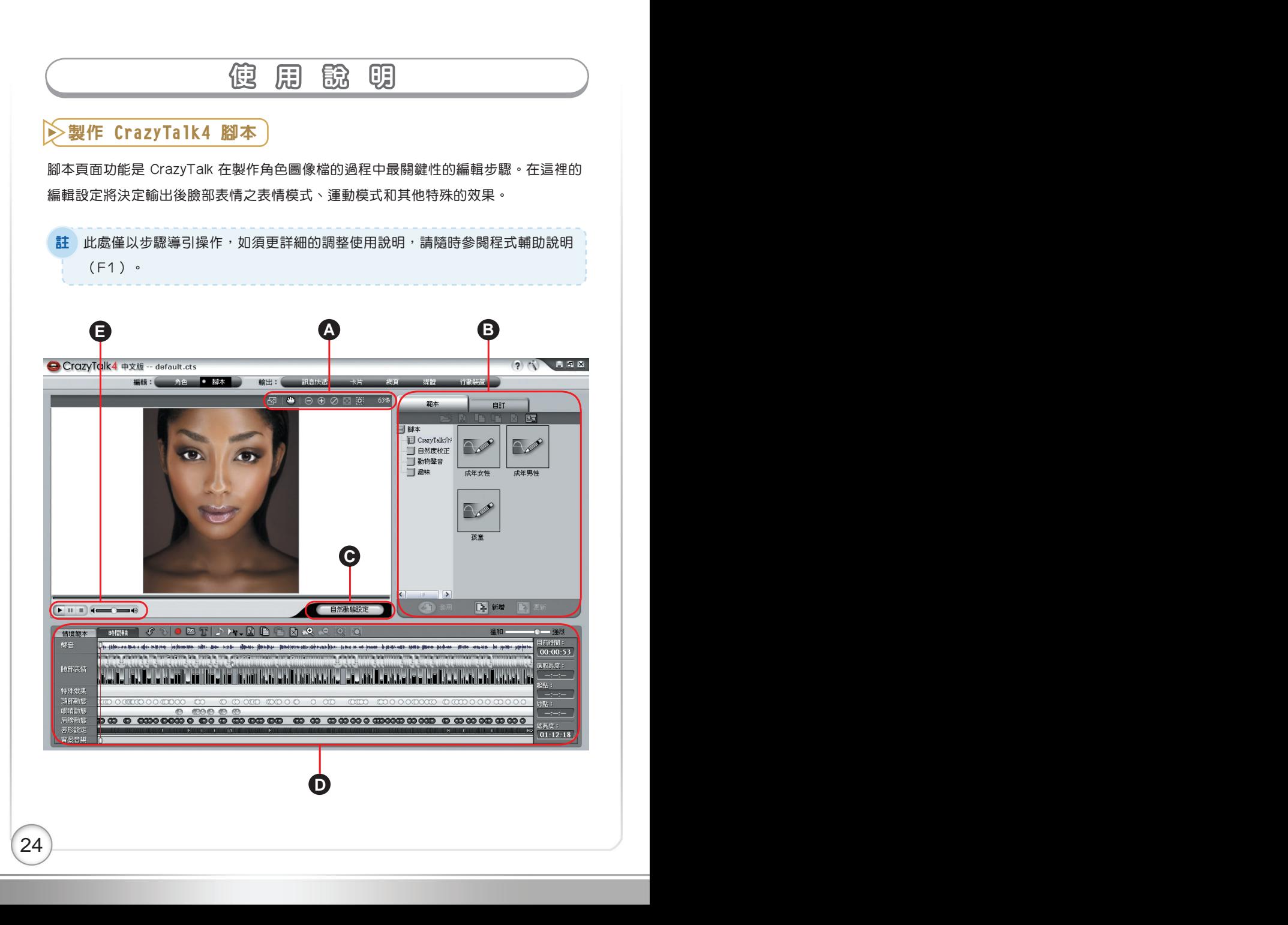

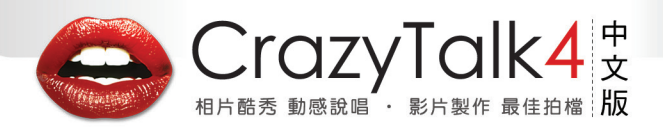

使 用 說 明 明� 使 用 說 明 明�

### A. 檢視工具

此工具列可讓您對編輯的結果做更精細以及精確度的預覽,針對整張圖像做放大、 縮小、回復,甚至是局部放大等等功能,讓您可以更精細的檢視臉部以及嘴部的動 作是否正確地與聲音相匹配。

## B. 腳本檔案管理

在此區域,您可以對腳本檔案來進行分類、儲存、增加、刪除等等的編輯整理,讓 檔案管理更容易。

## C. 自然動態設定�

透過這個按鈕,您可以針對頭部、肩膀等等的作細部的自然動態設定。

D. 情境範本與時間軸工具

透過此功能設定介面,您可以選擇程式所提供的情境範本;或是自行運用時間軸工 具來對您的 角色 與腳本檔案做聲音、臉部表情、特殊效果、頭部動態、眼睛動態、 肩膀動態以及唇形設定等等的細部編輯動作。

#### E. 播放控制

此工具列讓您可對您所設定的動作,做立即的播放、暫停、停止的預覽,以及調整音 量大小,用以測試編輯後整體輸出時的效果。

# 使 用 脱 明

透過上述說明,您應該對 CrazyTalk 的操作有了初步的瞭解;藉由以下列表,可對於每 個按鍵有進一步的認識。

## 檢視工具

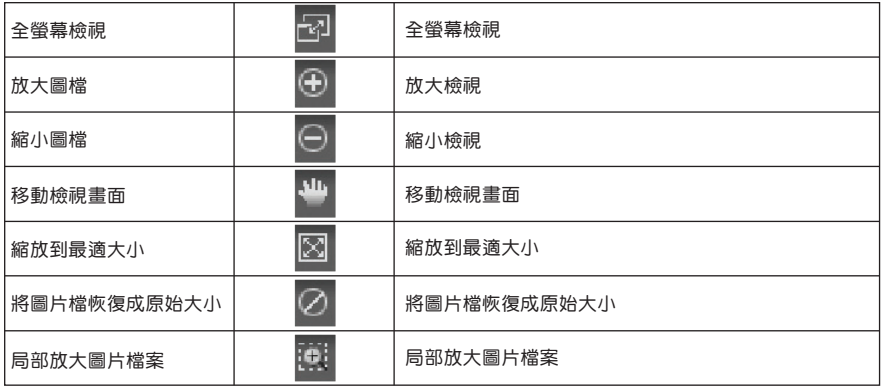

## 腳本檔案管理

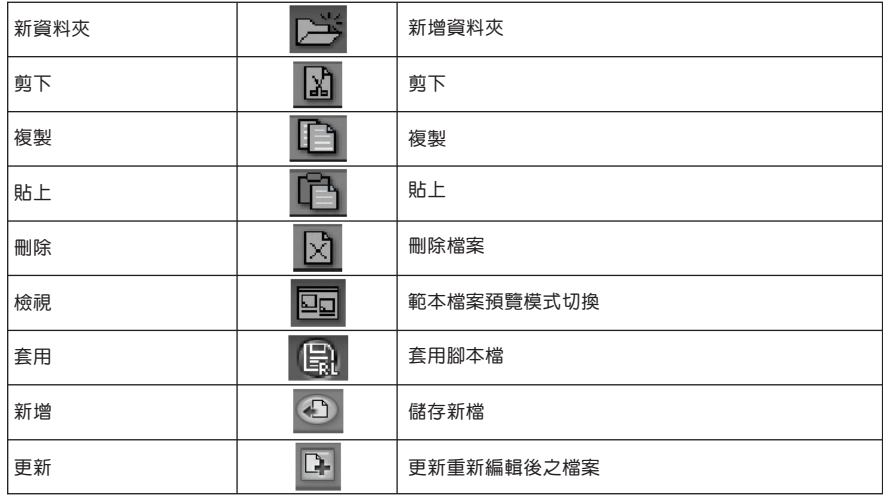

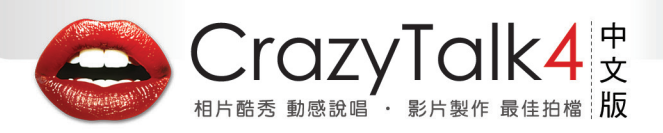

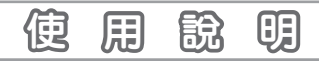

## 情境範本與時間軸工具

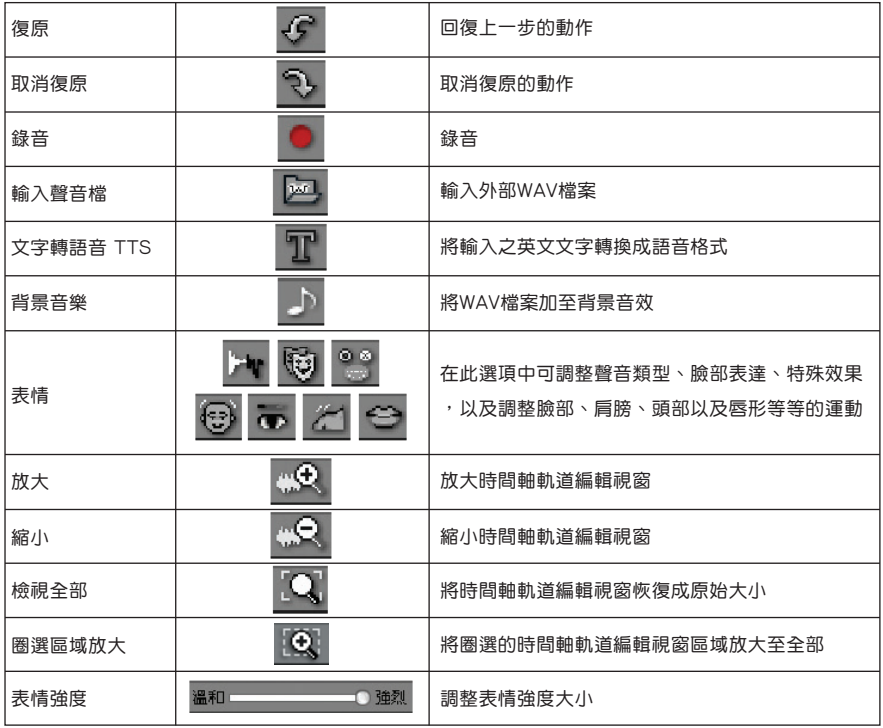

## 播放控制

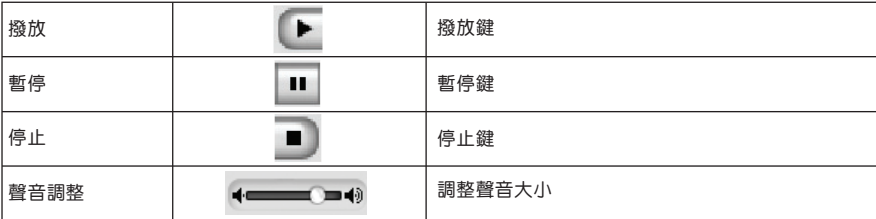

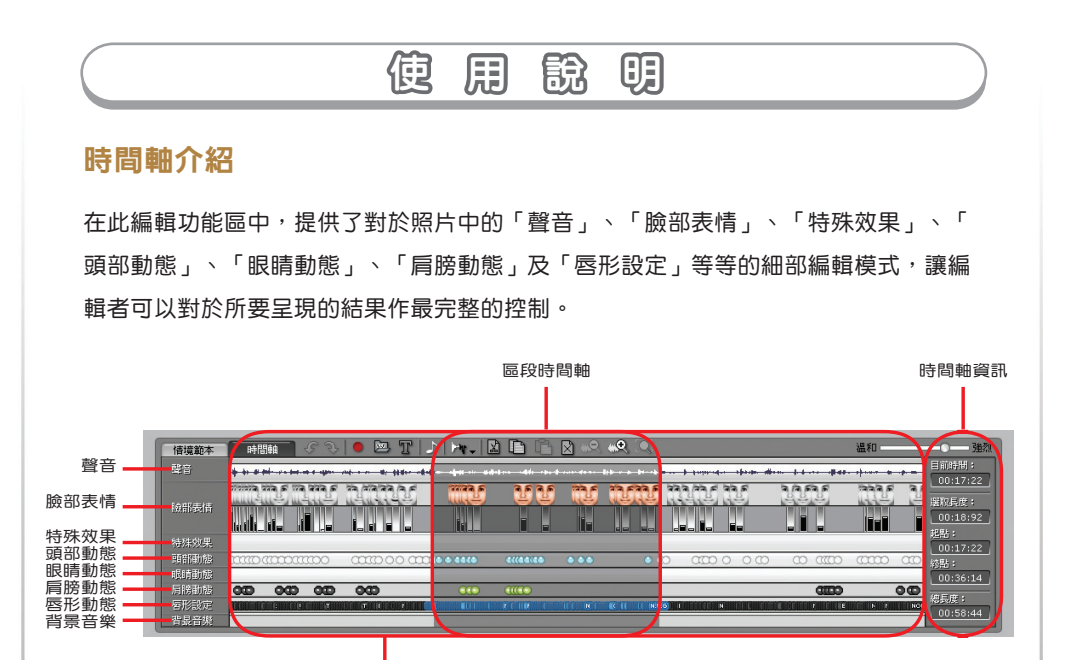

時間軸區域

所有編輯動作、以及欲套用於哪一個時間點上,均可運用此編輯區中的時間軸來進行編 輯設定,只需在所選定效果「聲音」、「臉部表情」、「特殊效果」、「頭部動態」、 「眼睛動態」、「肩膀動態」及「唇形設定」中的時間軸按滑鼠兩下即可開啟該部位的 編輯視窗。

當您選取某一範圍的編輯區域後,您可運用這些「時間軸資訊」的時間顯示,來更精確 編輯時間軸上的各種設定

◎ 目前時間:選取點目前所在的時間點。

◎ 選取長度:所選時間軸區域的長度。

- ◎ 起點:所選時間軸區域的開始時間。
- ◎ 終點:所選時間軸區域的結束時間。
- ◎ 總長度:全部的時間軸區域編輯時間。

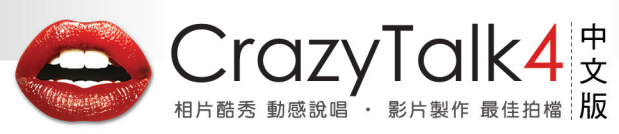

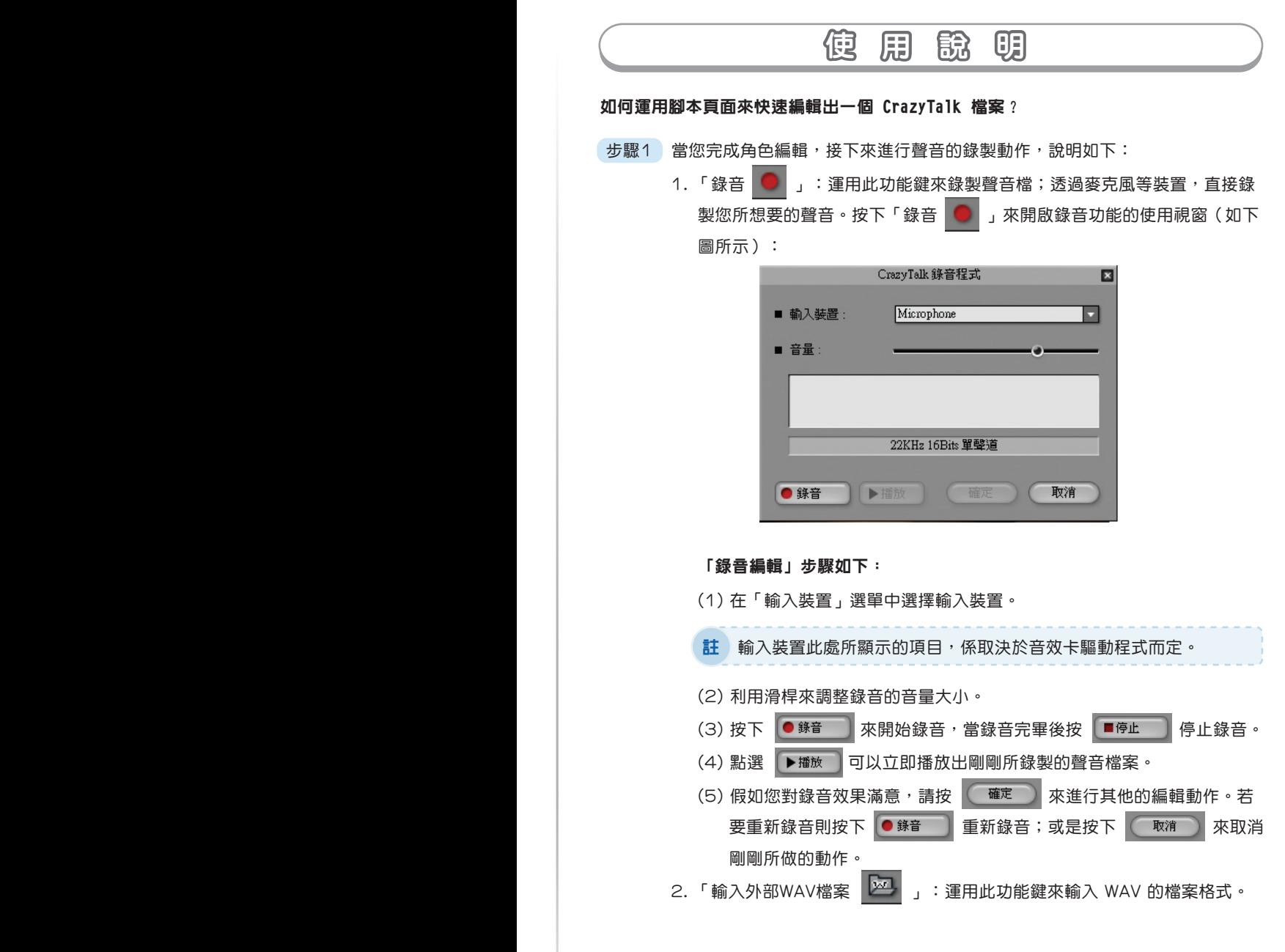

 $\sim$  29  $\sim$  29  $\sim$  29  $\sim$  29  $\sim$  29  $\sim$  29  $\sim$  29  $\sim$ 

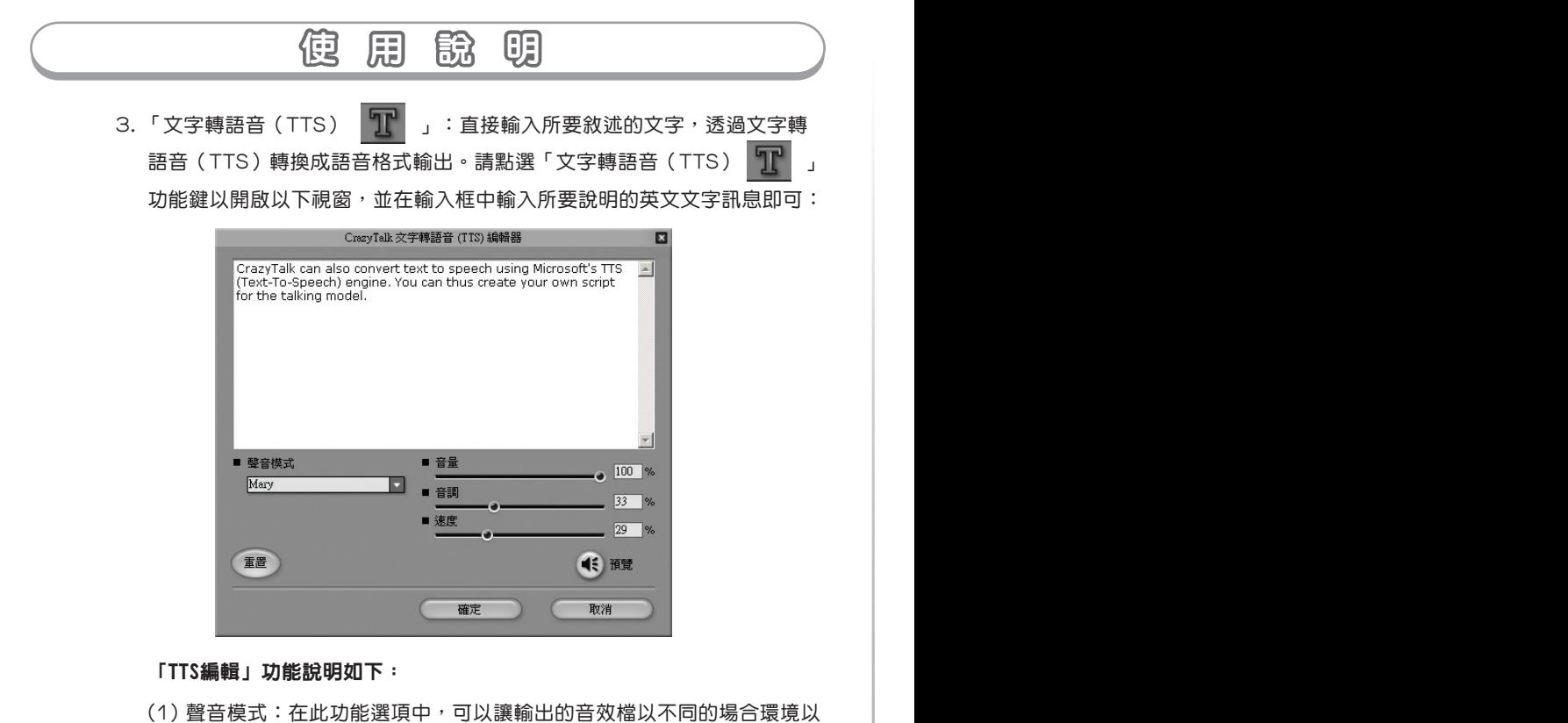

- 及性別(男、女)來發音。
- (2) 透過滑桿的左右移動,可以對音量、音調、速度的三種數值加以調整, 以達到最佳輸出品質。
- (3) 「預覽 ■ :當調整好上述參數之後,可以透過此功能鍵來立即聽 到TTS轉換出來的音效檔,另外透過此功能鍵,可以針對所選擇的文字 來做發音;可以是單一單字或是整段句子。 完成後請按 確定 來進行其他動作的編輯。

ii 如您需要英文以外的TTS 功能,請至微軟網站查詢。

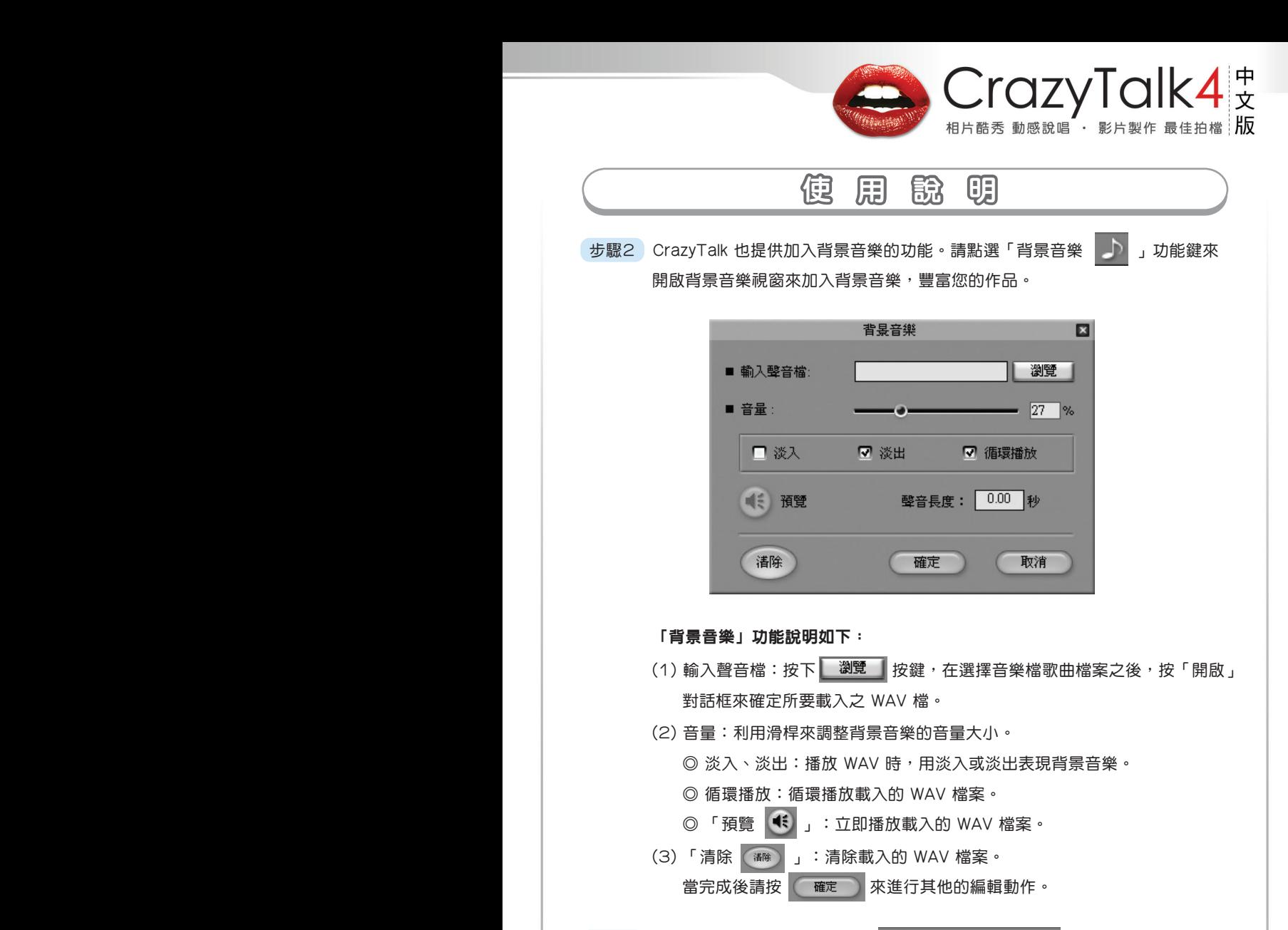

步驟3 當您做完以上編輯動作,透過 溫和 - 10強烈 的左右移動,將可以 任意調整角色檔案臉部表情的強度。若要讓表情更強烈,請將滑桿移至右方; 而要表達出較溫和的一面,請向左移動滑桿。

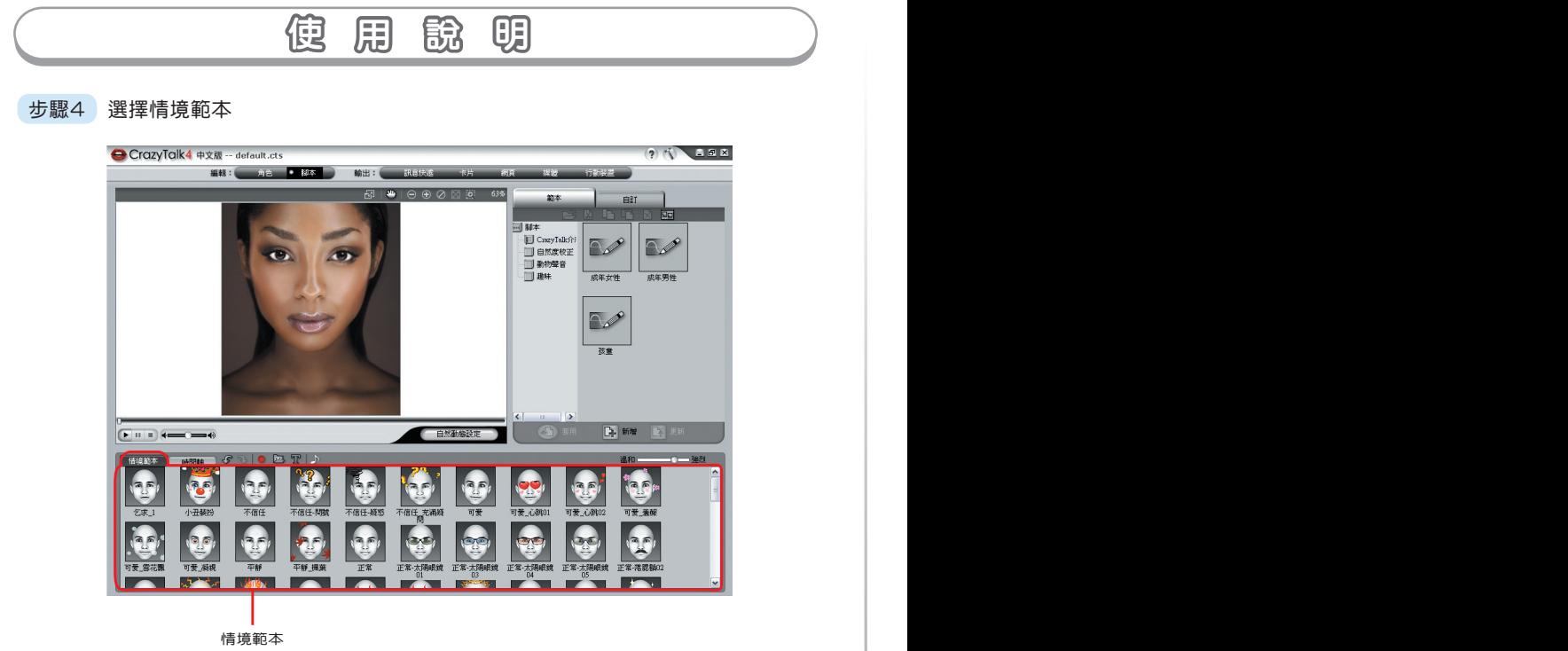

CrazyTalk 提供「情境範本」協助您自動產生完整的動態,在您錄下聲音或載 入圖檔後,只需要點兩下您所要的「情境範本」,即可根據現在的聲音做辨識 ,產生合適的「頭部」、「肩部」、「眼睛」、「表情」⋯等動態資料。若您 覺得產生出來的動態不甚滿意,可以點選「時間軸」模式做進一步的細微調整。

 步驟5 運用以下功能選項,讓您能夠更精確且清楚的來編輯時間軸軌道上面的各種特 效。並配合第六步驟的編輯工具,對時間軸軌道上面的特效作全面性的檢視與 編輯。

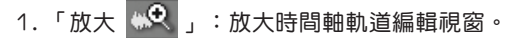

2. 「縮小 」。又」:縮小時間軸軌道編輯視窗。

- 3. 「回復原始大小 | Q 」: 將時間軸軌道編輯視窗恢復成原始大小。
- 4. 「圈選區域放大  $\left| \begin{array}{cc} 0 & \end{array} \right|$  : 將圈選的時間軸軌道編輯視窗區域放大至全部。

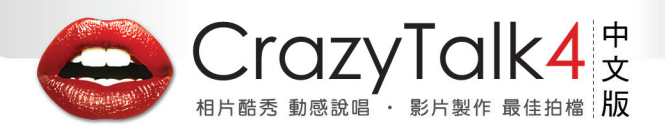

## 使 用 說 明 明� 使 用 說 明 明�

 步驟6 當您將照片以及聲音等檔案載入之後, CrazyTalk 提供對時間軸軌道的編輯工 具,可運用以下功能來對時間軸軌道進行「剪下 |<mark>| χ</mark> || 」、「複製 「貼上 ■■ 」、「刪除 ■☆■ 」等功能。讓您可以更精細的編輯聲音類型、臉 部表達、特殊效果,以及臉部、肩膀、頭部以及唇緣等等的運動。

當您完成照片檔以及聲音檔的輸入以及瞭解各編修工具的功能之後,就可以開始進行各 種聲音、臉部表情、頭部動態、眼睛動態、肩膀動態、唇形設定以及背景音樂等等在時 間軸上的細部編輯動作。

- 步驟7 在「聲音」的時間軸區段上面點一下滑鼠右鍵以開啟編輯視窗,可以進行變聲 的功能。
- 步驟8 在「臉部表情」的時間軸區段上,點滑鼠左鍵兩下以開啟編輯視窗,可以隨心 所欲調整想要的表情。
- 步驟9 在「特殊效果」的時間軸區段上,點滑鼠左鍵兩下即可開啟編輯視窗;從「選 擇主題」模式中挑選預設的特效;在「選擇主題」中, CrazyTalk 提供了「特 效」、「特殊裝扮」、「象徵」等三大類別供您選擇。並在該類別中分別提供 20~35組預設的效果,以呈現出更豐富的輸出表現。
- 步驟10 在「頭部動態」的時間軸區段上,點滑鼠左鍵兩下即可開啟編輯視窗;在此 「頭部動態」設定中,您可以針對頭部活動作「水平旋轉」、「垂直旋轉」 以及「搖擺程度」等編輯動作。供20~35組預設的效果,以呈現出更豐富的 輸出表現。

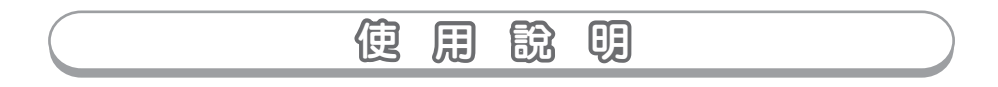

- 步驟11 在「眼睛動態」的時間軸區段上,點滑鼠左鍵兩下即可開啟編輯視窗;在此 「眼睛動態」設定中,您可以針對眼球部位作上下左右的細部微調編輯。
- 步驟12 在「肩膀動態」的時間軸區段上,點滑鼠左鍵兩下即可開啟編輯視窗;在此 「肩膀動態」設定中,您可以針對「左肩強度」以及「右肩強度」作調整編 輯動作。
- 步驟13 在「唇形設定」的時間軸區段上,點滑鼠左鍵兩下即可開啟編輯視窗;在此 「唇形設定」中,您可以針對嘴唇的動作與載入的聲音檔作細部的調整編輯 動作。

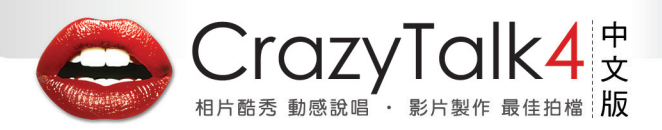

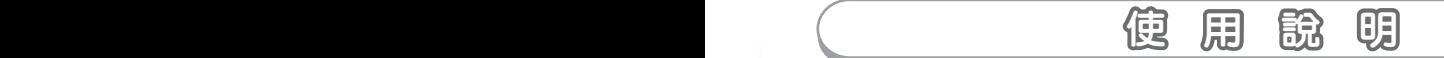

## 自訂特殊效果

CrazyTalk 除了能編輯聲音及表情外,更可加入不同的動畫效果來豐富您的整體編輯, 以呈現出更多元化的視覺效果。

### 調整特殊效果:

「特殊效果」調整編輯步驟如下:

- (1) 在「特殊效果」的時間軸上,選擇已經套用 「特殊效果」的區塊,點兩下滑鼠左鍵以開啟編 輯視窗。
- $(2) 10 +$  $\sigma'$  are  $\odot$  and  $65.88$ 輸入 图 自打線圖  $\mathscr{D}$  (3314) - 38  $-395$ ■ 透明5 89 WB
- (2) 從「特殊效果」主選單中點選「調整」。
- (3) 「位置調整」使用四個箭頭可移動特殊效果的位置, 點選「重置」即可回復原狀。
- (4) 移動「速度」拉軸以調整特殊效果的速度。
- (5) 移動「大小」拉軸以調整特殊效果的尺寸。
- (6) 移動「透明度」拉軸以調整特殊效果的透明度。
- (7) 點選「預覽」即可查看您所做的調整。
- (8) 完成後請按 | 確定 | 。當您按下確定之後, 就會將「特殊效果」調整後的動畫效 果套用於時間軸上。

## 自訂特殊效果:

「自訂特殊效果」編輯步驟如下:

(1) 在「特殊效果」的時間軸上,點兩下滑鼠左鍵 後,在主選單「範本」下選擇「可調整」,即可 開啟以下視窗:

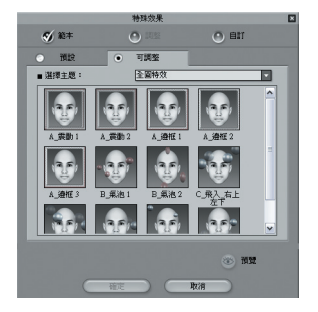

## 使 用 說 明

- (2) 從選單列表中選取要使用的特殊效果模式。
- (3) 移至主選單「調整」選項。

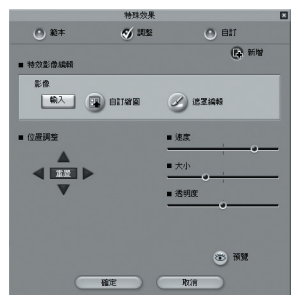

- (4) 點選「輸入」輸入你想要置換的影像。點選縮圖選擇影像做為您自訂特效的圖示。如 果您未指定影像,CrazyTalk 將自動選擇第一張影像做為縮圖。
- (5) 點選「自訂縮圖」選擇影像做為您自訂特效的圖示。如果您未指定影像,CrazyTalk � 將自動選擇第一張影像做為縮圖。
- (6) 點選「遮罩編輯」來編輯遮罩。如果您輸入的影像本身已使用透空圖層做為遮罩,可 省略此步驟。
- (7) 點選「預覽」即可查看您所做的調整。
- (8) 完成後請按 | 電速 | 。當您按下確定之後, 就會將「特殊效果」調整後的動畫效 果套用於時間軸上。

自訂特殊效果:

自訂特殊效果管理:

- (1) 「特殊效果」的時間軸上,點兩下滑鼠左鍵後,在 主選單「範本」下選擇「自訂」,即可開啟以下視� 窗:
- (2) 您可以使用以下3種功能管理你的自訂特效:
- 「輸入」:輸入特殊效果資料檔案。
- 「輸出 」:選擇選單列表中的圖示 ,以分享或備份您的自訂特效檔案(\*.pak)。
- 「刪除」:選擇選單列表中的中不要的圖示予以刪除。

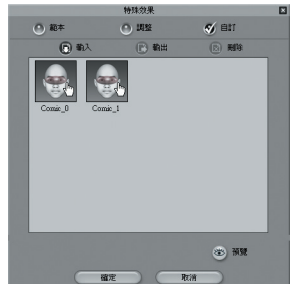

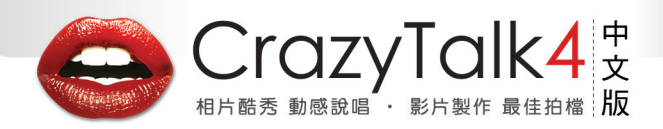

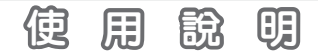

## 儲存檔案

在當您完成一個腳本檔案之後, CrazyTalk 可以將檔案儲存於 自訂 自自 案夾,讓您可以對腳本檔案進行分類、儲存、增加、刪除等等的編輯整理,讓檔案管理 更容易。

CrazyTalk 提供以下方式來進行儲存:

- 1. 「新增 | 」, : 儲存一個新建的腳本檔案。
- 2. 「更新 | | | 」:更新編輯後的腳本,會將原始的設定值覆蓋成新的設定值。

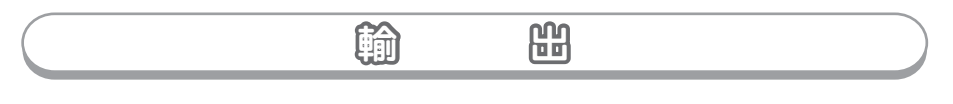

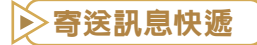

當您選擇輸出成「訊息快遞」的檔案格式後,就可以寄送一封具有個人風格的 CrazyTalk 檔案給親人或是朋友。在此輸出設定當中提供了「相框」、「裝置」、「標 進」及「趣味」等四大類別浩型框供您選擇,呈現更豐富的輸出變化。

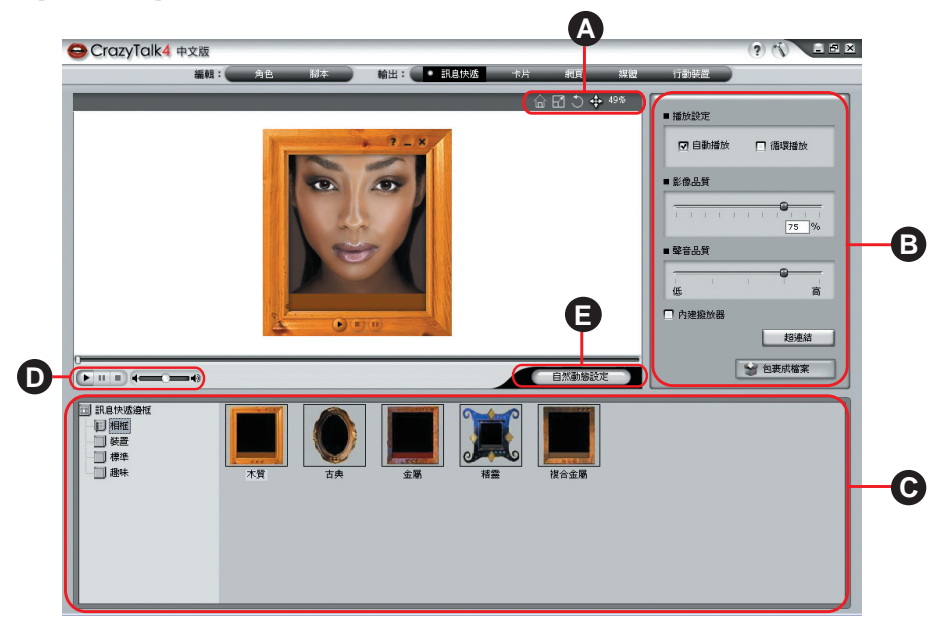

## A. 位置、縮放調整工具

此工具列提供當您將 CrazyTalk 檔案外加圖框時,針對圖框中的照片檔案來重新設定 大小、轉動或是移動照片位置等功能。

### B. 輸出設定

在此編輯區域中,您可以針對所要輸出的檔案,做「播放設定」、「影像品質」、「 聲音品質」等三方面來做細部編輯設定。

### C. 訊息邊框選擇面板�

在此區域中,提供了 CrazyTalk 程式中預設的訊息快遞邊框供您選擇,以呈現更豐富 的輸出變化。

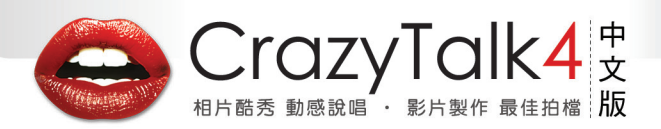

■播放設定 7 自動播放

■影像品質

■ 聲音品質

□ 內建撥放器

(Æ

□ 循環播放

 $75 - 96$ 

超連結

云

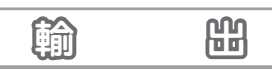

### D. 播放控制列

此工具列讓您可對您所設定的動作,做立即的播放、暫停、停止的預覽,以及調整音 量大小。

E. 自然動態設定

透過這個按鈕,您可以針對頭部、肩膀等等的作細部的自然動態設定。

### 寄送「訊息快遞」編輯步驟如下:

- (1) 在「訊息邊框選擇面板」中選擇一個適合的造型框。
- (2) 透過「位置縮放調整工具」,讓您針對圖框中的照片檔案重新設定大小、轉動或是移 動照片位置。
- (3) 透過「輸出設定」,提供簡單的播放設定及影像、聲音品質設定。

## 訊息快遞輸出設定

在「訊息快遞」的輸出設定中,提供當您編輯好CrazyTalk 檔案外加圖框後,在輸出時所 做的一些檔案播放以及品質的設定等參數調整;

- (1) 播放設定:
	- ◎ 自動播放---勾選此選項,輸出檔在瀏覽時會採用自 動播放的模式。
	- ◎ 循環播放---勾選此選項,輸出檔在瀏覽時會採用循 環播放的模式。
- (2) 影像品質:將滑桿做左右移動可決定輸出之影像品質。
- (3) 聲音品質:將滑桿做左右移動可決定輸出之聲音品質。

當設定好所有選項之後,點選 → 28 或## 本 | 按鈕,會出 2 包裹成檔案 現以下「另存新檔」視窗供您選擇儲存檔案之位置,在選 擇好儲存檔案位置以及輸入檔案名稱之後,按下「存檔」,即完成「訊息快遞」輸出的編 輯動作。

「訊息快遞」的輸出可分為「 \*.cab 」檔案或是「 \*.exe 」檔案兩種格式供您在輸出時 選擇使用。

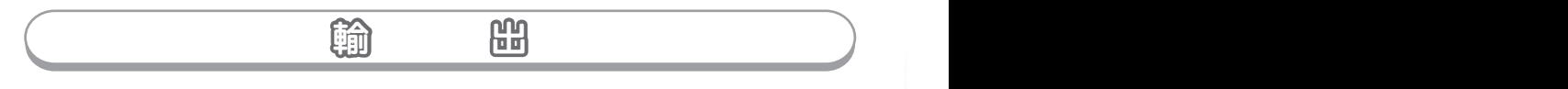

寄送電子卡片

當您選擇輸出成「訊息快遞」的檔案格式後,就可以寄送一封具有個人風格的 CrazyTalk 檔案給親人或是朋友。在此輸出設定當中提供了「相框」、「裝置」、「標 準」及「趣味」等四大類別造型框供您選擇,呈現更豐富的輸出變化。

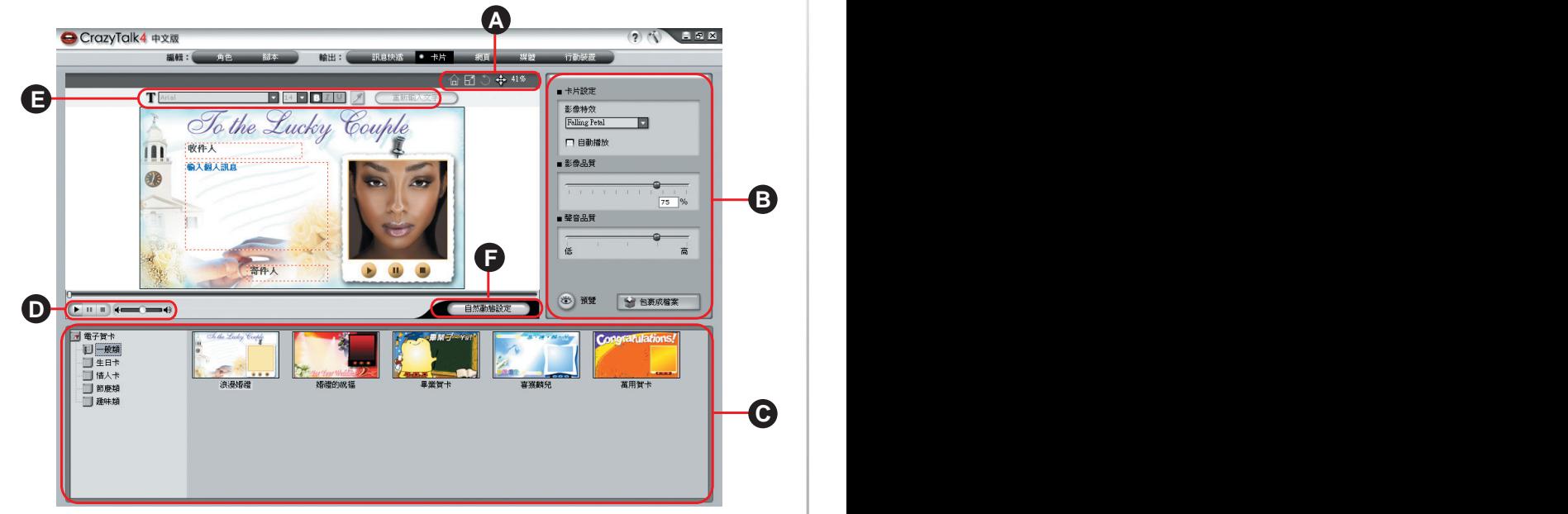

## A. 位置、縮放調整工具

此工具列提供當您將 CrazyTal k檔案做成 E-Card 時, 針對 E-Card 中的照片檔案來 重新設定大小、或是移動照片位置等功能。

B. 輸出設定

在此編輯區域中,您可以針對所要輸出的檔案,做「卡片設定」、「影像品質」、「 聲音品質」等三方面來做輸出設定。

### C. 卡片選擇面板�

在此區域中,提供了 CrazyTalk 程式中預設的電子賀卡造型供您選擇,以呈現更豐富 的輸出變化。

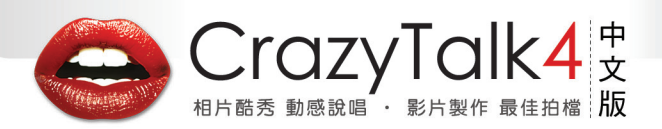

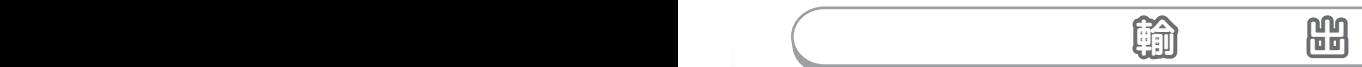

### D. 播放控制列

此工具列讓您可對您所設定的動作,做立即的播放、暫停、停止的預覽,以及調整音 量大小。

#### E. 文字編輯工具

在此工具列中,提供了對卡片內文字之類型、大小、粗體、斜體、顏色附加底線等等 來做設定。

#### F. 自然動態設定

透過這個按鈕,您可以針對頭部、肩膀等等的作細部的自然動態設定。

## 寄送「卡片」步驟如下:

- (1) 在「卡片選擇面板」中選擇一個適合的卡片造型。
- (2) 透過 「文字編輯工具」來選擇文字類型、大小尺寸、粗體、斜體、底線、顏色等等的 設定之後,輸入您所要表達的文字。
- (3) 透過「位置縮放調整工具」,讓您針對圖框中的照片檔案來重新設定大小或是移動照 片位置等功能。
- (4) 透過輸出的功能鍵,讓您針對所要輸出的檔案,做「卡片設定」、「影像品質」、 「聲音品質」等三方面細部編輯設定。
- (5) 當您完成設定之後,可以藉由「預覽 」功能鍵,瀏覽卡片輸出後的結果。

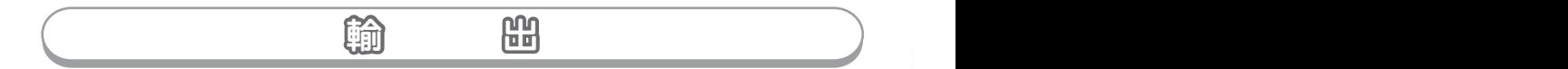

### 加入文字:

當要寄送一封圖文並茂具有個人風格的 CrazyTalk E-Card 檔案給親人或是朋友以送上遠 方的祝賀之時, CrazyTalk 可以讓您運用以下功能鍵來變改文字的類型、大小、粗體、 斜體、顏色附加底線等設定。

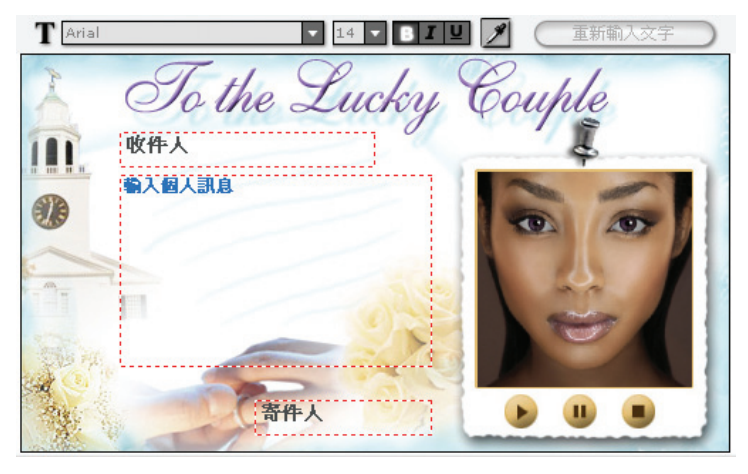

◎收件人: 輸入收件者的大名。 輸入您的文字敘述。 ◎輸入個人訊息: ◎寄件人: 輸入寄件者的大名。

當您選擇好輸入文字之後,可用以下功能鍵來對上述文字來進行編輯的動作:

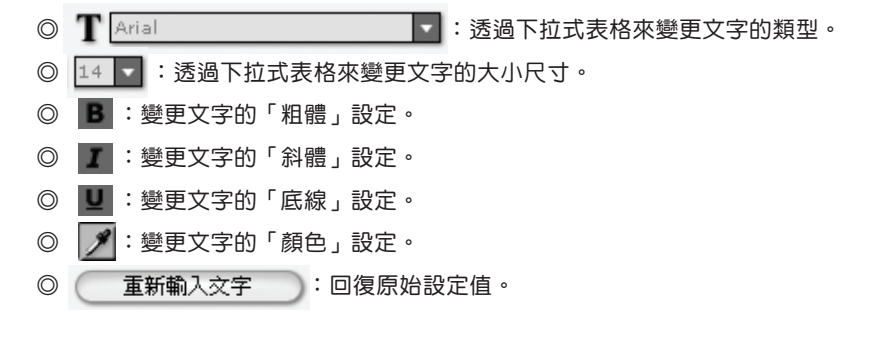

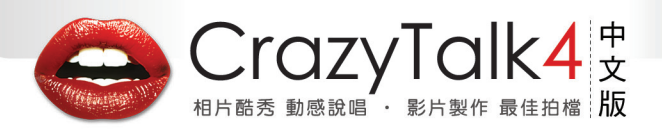

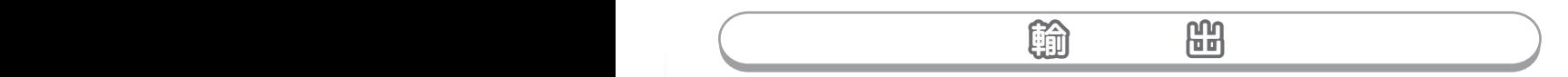

## 卡片輸出設定

在「卡片」輸出設定當中, CrazyTalk 提供當您編輯好檔案要寄送 CrazyTalk E-Card 時 ,在輸出所做的一些檔案播放以及品質的設定等參數調整;以下為功能說明:

- (1) 卡片設定:在輸出「卡片」的編輯中, CrazyTalk 提供了許多不同的影像特殊附 加效果可供您加入(氣泡、雪花l、落葉、 氣球、鬼影、心、瓢蟲、送子鳥、星星閃 爍)等特效;來呈現更豐富有趣的輸出風 貌。
- (2) 影像品質:將滑桿做左右移動即可決定輸 出之檔案品質。
- (3) 聲音品質:將滑桿做左右移動即可決定輸 出之聲音品質。
- (4) 「預覽 る」」:透過此功能鍵,可以直 接預覽 CrazyTalk E-Card 輸出後的結果畫 面。

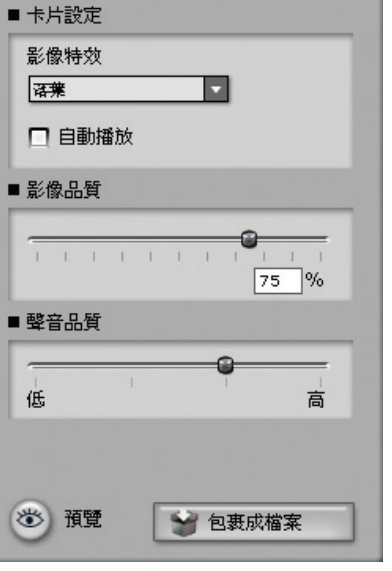

當設定好所有選項之後,點選 | 第 包裹成檔案 | 按鈕,會出現以下「另存新檔」

視窗供您選擇儲存檔案之位置,在選擇好儲存檔案位置以及輸入檔案名稱之後,按下 「存檔」,即完成「卡片」輸出的編輯動作。「卡片」可分為「\*.cab 」檔案或是 「\*.mht 」檔案兩種格式供您在輸出時選擇使用。

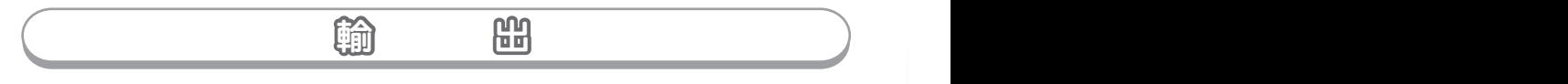

網頁輸出

 $C$ razyTalk 能讓檔案輸出為 HTML 格式,供上網者以瀏覽器觀看輸出之成果。 完成「角色」以及「腳本」頁面的輯動作之後,點選「網頁」輸出功能選項,即可開啟 以下視窗來做「網頁」的輸出編輯動作。

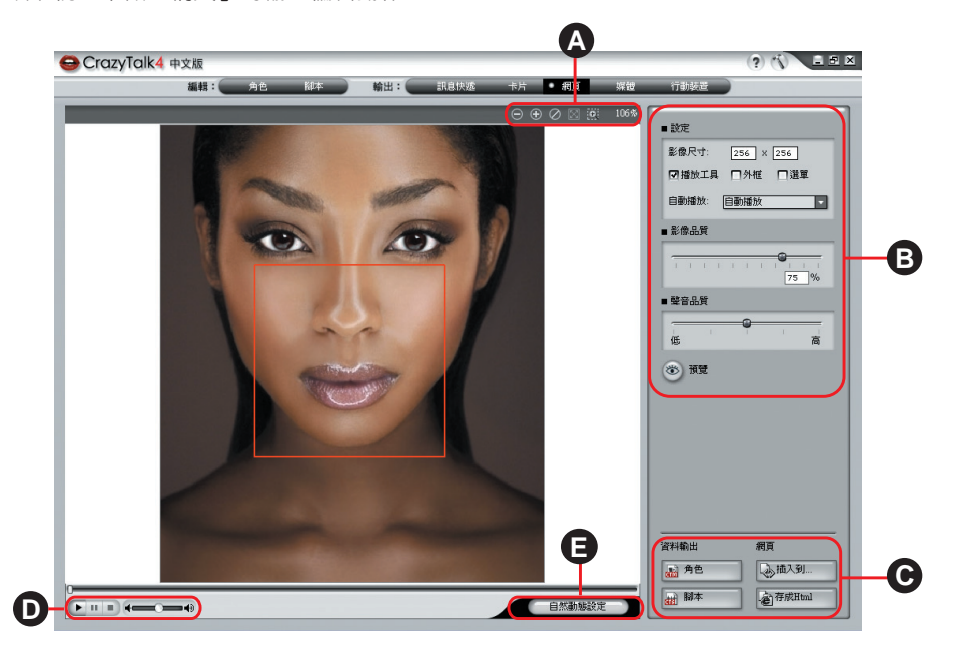

#### A. 檢視工具

此工具列提供您在輸出 HTML 檔案時,針對整張圖像檔做放大、縮小、回復,甚至 是局部放大等等功能,以更加精確且詳細的畫面來檢視輸出檔案;並用運「剪裁框線 」來決定所要輸出 HTML 檔案格式的大小區域,讓您在編修時更加方便與容易。

#### B. 輸出設定

在此編輯區域中,您可以針對所要輸出的 HTML 檔案,做「設定」、「影像品質」及 「聲音品質」。

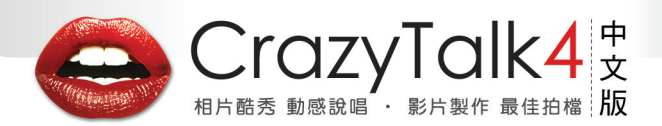

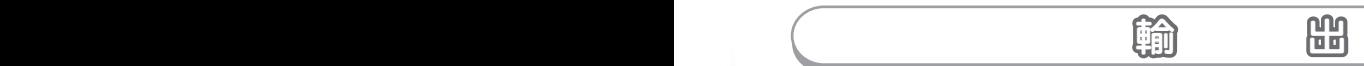

#### C. 輸出選項

此輸出編輯區域中,可讓您選擇輸出成 角色 或腳本檔案;並且也可以直接選擇將檔 案插入到既有的 Web 網頁之中,或是儲存成 HTML 檔案。

D. 播放控制列

此工具列讓您可對您所設定的動作,做播放、暫停、停止,以及調整音量大小。

E. 自然動態設定

透過這個按鈕,您可以針對頭部、肩膀等,作細部的自然動態設定。

<mark>註</mark> 隨著「剪裁框」的縮放,您可看見「剪裁框」有「紅丶藍」的顏色變化。

◎ 藍色:表示原圖大小,超過輸出的目標大小,畫質是不會降低的。

◎ 紅色:表示原圖大小,小於超過輸出的目標大小,如此輸出後會延展,並流失 品質。

建議:盡量控制選取框為「藍色」。

#### 輸出「網頁」編輯步驟如下:

- (1) 透過「檢視工具」,提供您在輸出 HTML 檔案時,針對整張圖像檔做放大、縮小、 回復,甚至是局部放大等等功能,以更加精確且詳細的畫面來檢視輸出檔案;並運 用「裁切框線」來決定所要輸出 「網頁」 檔案格式的大小區域,讓您在編修時更加 方便與容易。
- (2) 透過「輸出設定」,您可以針對所要輸出的 HTML 檔案,做基本的設定及影像、聲 音品質的調整。 當您完成「網頁」的設定之後,可以藉由「預覽 IIIIIIIIII」,功能鍵,來直接預覽「網 頁」輸出後的結果畫面,方便進行其他的編輯動作。
- (3) 完成以上編輯動作之後,就可以在「輸出設定」中選擇要輸出成何種「網頁」模式 , CrazyTalk 提供了四種的「網頁」輸出格式供您選取,讓您選擇輸出成 角色 或 腳本檔案;或是可以直接選擇將檔案插入到 Web 網頁之中的模式,以及儲存成 HTML 檔案等的輸出設定。

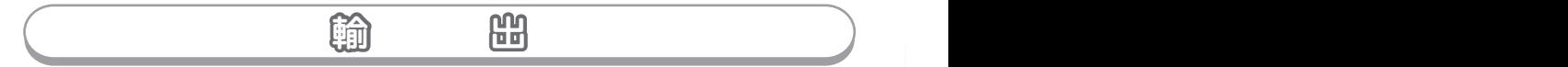

## 設定:

CrazyTalk 的網頁輸出提供簡單而基本的設定,以符合 您不同的需求。

(1) 設定:

在網頁輸出的設定功能中,CrazyTalk 能讓您自行 決定輸出檔案之寬度及高度;並且在播放時能更能 自行設定自動播放及循環播放。 勾選下列三選項時,在輸出 HTML 檔案會出現不

同的功能,以下為細部功能說明:

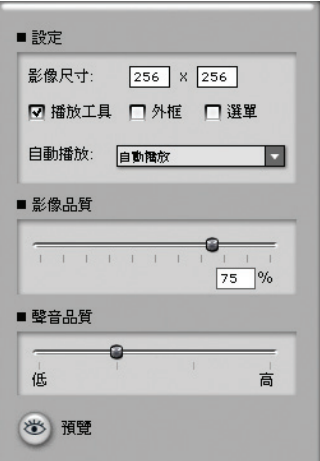

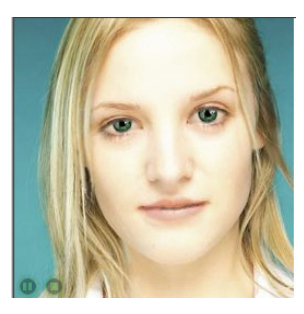

◎ 播放工具: 在瀏覽輸出之 HTML 檔案 的畫面左下方,會有播放工 具(播放、停止)供您使用

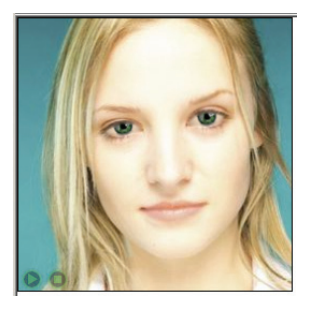

◎ 外框:

在瀏覽輸出之 HTML 檔案 的畫面中,照片四周有照片 框來做呈現。

Layer 」與網頁後的背景做 無縫的疊合。

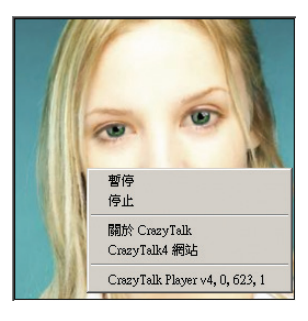

◎ 選單:

若您不想在輸出的 HTML檔 案中出現播放工具,則可以 勾選此功能鍵(且不勾選播 取消外框可以方便您使用「 放工具的功能鍵 ),這樣您 在預覽 HTML 檔案時,按 滑鼠右鍵則會出現隱藏之播 放功能選項以供您使用。

 $\circ$ 

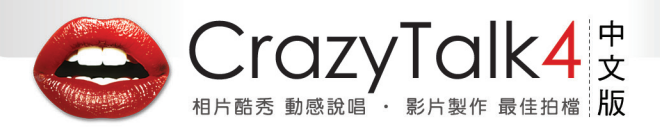

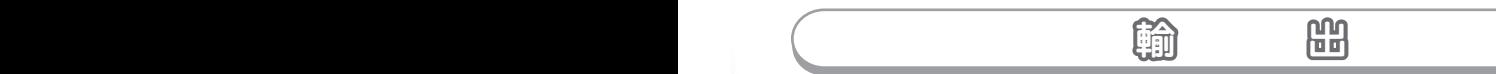

- (2) 影像品質:將滑桿做左右移動即可決定輸出之影像品質。
- (3) 聲音品質:將滑桿做左右移動即可決定輸出之聲音品質。
- (4) 「預覽功能鍵 」(3) 」: 透過此功能鍵,可以直接預覽 CrazyTalk 在「網頁」輸出 後的結果畫面,方便進行其他的編輯動作。

#### 網頁輸出

CrazyTalk 在「網頁」輸出可透過不同的儲存檔案模式以符合您的實際需求,可以選擇單 儲儲存成「角色」或是「腳本」檔案模式;或是直接插入到自己編輯好的網頁檔案中以 及直接輸出成 HTML 檔案。

您可透過以下四種輸出選項來選擇所要檔案格式:

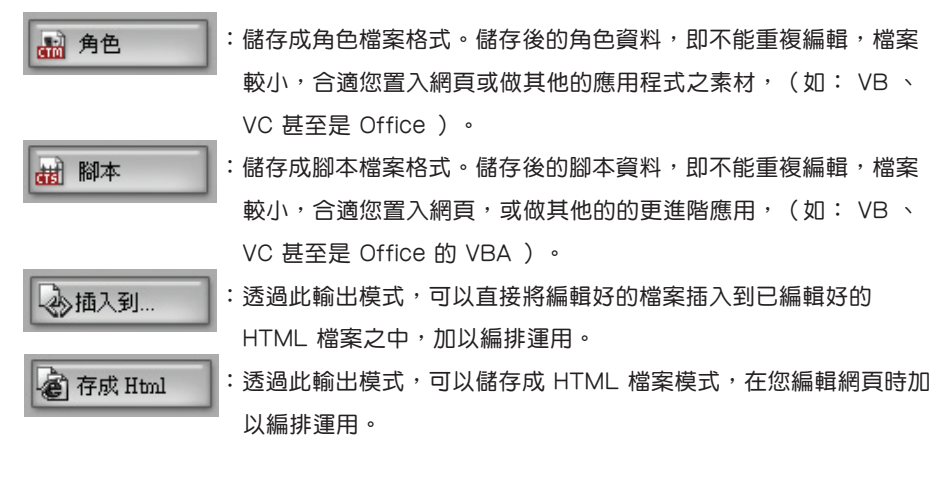

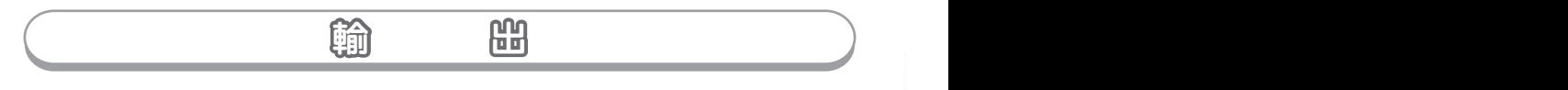

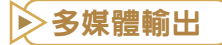

現在 CrazyTalk 提供您將角色與腳本檔案輸出成多媒體格式,支援 DVD、 VCD、RM、 WMV、序列 BMP 及 TGA等等的輸出檔,讓您 CrazyTalk 的運用更加的多樣化。

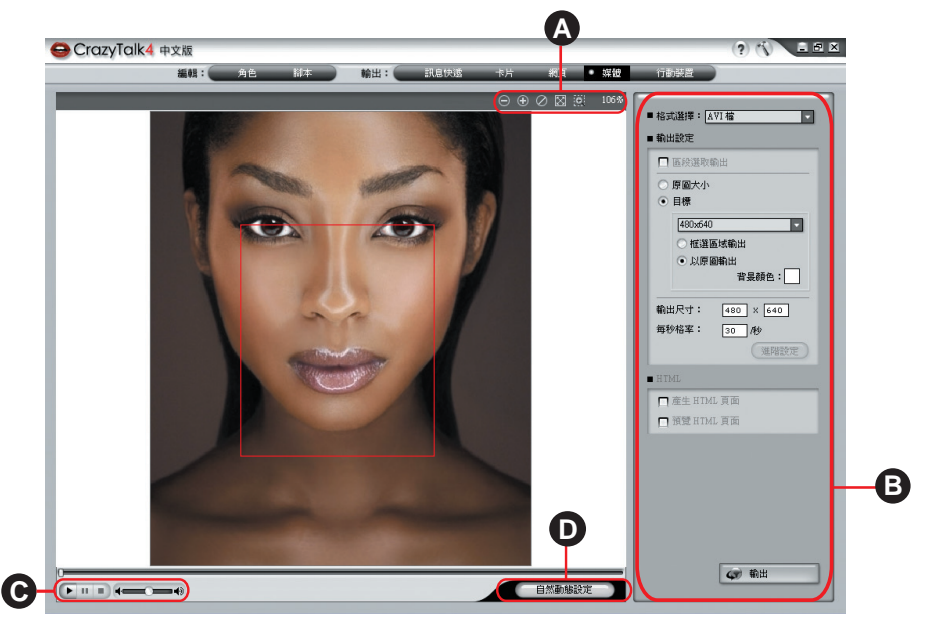

## A. 檢視工具

此工具列提供您在輸出多媒體檔案時,針對整張圖像檔做放大、縮小、回復,甚至是 局部放大等等功能,以更加精確且詳細的畫面來預覽輸出檔案;並用運「剪裁框線」 來決定所要輸出多媒體檔案格式的大小區域,讓您在編修時更加方便與容易。

B. 輸出設定

在此編輯區域中,您可以針對所要輸出的多媒體檔案,做「格式選擇」、「輸出設定 」以及「 HTML 」等三方面來做細部編輯設定。

## C.播放控制列

此工具列讓您可對您所設定的動作,做立即的播放、暫停、停止的預覽,以及調整音 量大小。

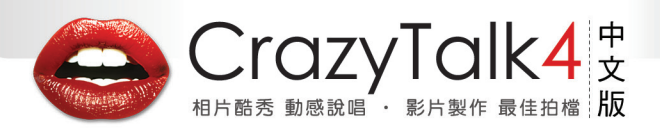

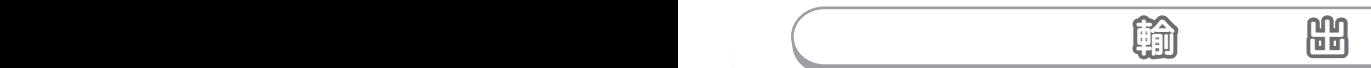

## D. 自然動態設定

透過這個按鈕,您可以針對頭部、肩膀等等的作細部的自然動態設定。

<u>註</u> 若您使用的大小是「目標」大小,隨者「剪裁框」的縮放,您可看見「剪裁框」 有「紅、藍」的顏色變化。 ◎ 藍色:表示原圖大小,超過輸出的目標大小,畫質是不會降低的。 ◎ 紅色:表示原圖大小,小於超過輸出的目標大小,如此輸出後會延展,並流失 品質。

建議:目標大小的輸出盡量控制選取框為「藍色」。

#### 輸出「媒體」檔案步驟如下:

(1)透過「檢視工具」,提供您在輸出「媒體」檔案時,針對整張圖像檔做放大、縮小、 回復,甚至是局部放大等等功能,以更加精確且詳細的畫面來檢視輸出檔案;並用運 用「裁切框線」來決定所要輸出「媒體」 檔案格式的大小區域,讓您在編修時更加方 便與容易。

(2) 透過「輸出設定」,您可以針對所要輸出的「媒體」檔案,設定大小、顏色...等。

註 | 透過 HTML 檔案格式的輸出功能,將自動產生一個具有多媒體功能播放的HTML 網頁(RM 檔或是 WMV 檔),供您使用。

當設定好所有選項之後,點選 《讀】 按钮,會出現「另存新檔」視窗供您 選擇儲存檔案之位置,在選擇好儲存檔案位置以及輸入檔案名稱之後,按下「存檔」,即 完成「媒體」的檔案輸出動作。

#### 媒體輸出設定:

在「媒體」輸出檔案格式當中,您可以經由下列功能選項來調整「格式選擇」、「輸出 設定」以及「 HTML 」輸出檔等等的編輯設定值。

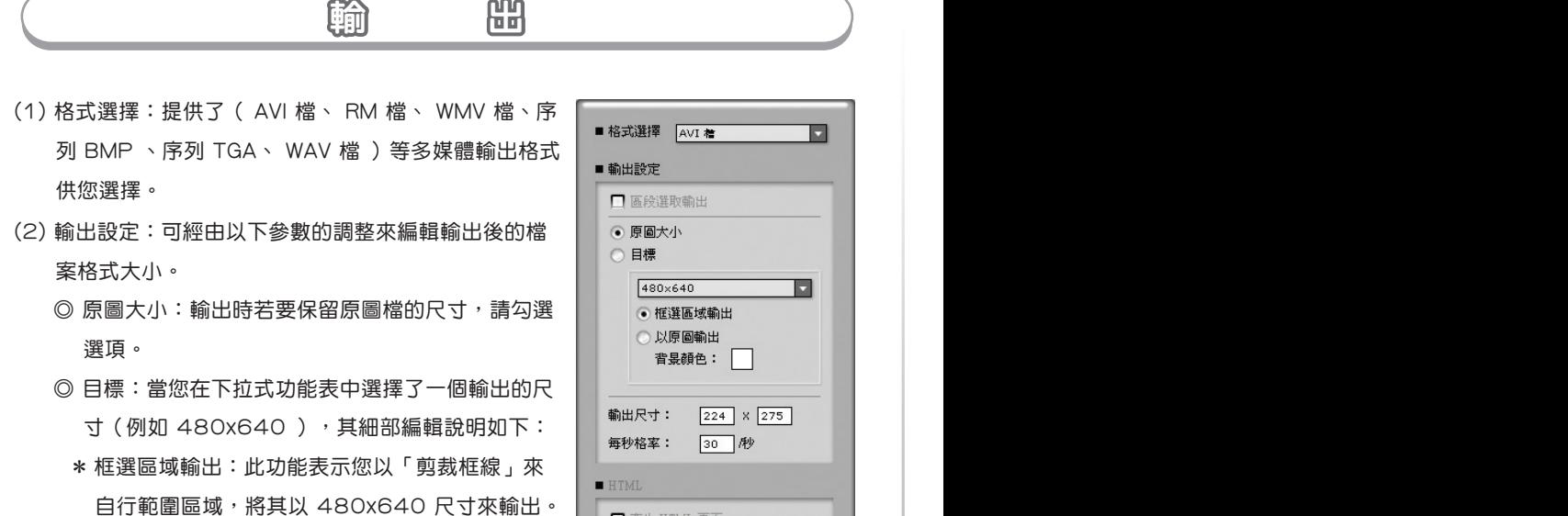

\* 以原圖輸出:此功能表示您將把整張圖片檔以 480x640 尺寸來輸出;並且可以透過「背景顏

色」的功能,來填滿當照片檔案輸出成 480x640 時,檔案中空白的部分。

□ 産生 HTML 頁面 □ 預覽 HTML 頁面

◎ 輸出尺寸:自行編輯輸出之長寬尺寸。

◎ 每秒格率:自行編輯輸出之檔案每秒幾張圖檔。

(3) HTML 檔案格式:透過此 HTML 的輸出功能,將自動幫您產生一個具有多媒體功能播 放的 HTML 網頁,是直接輸出一個( RM 檔或是 WMV 檔)的網頁,供您使用。

當設定好所有選項之後,點選 ◆ 輸出 イント 按鈕,會出現以下「另存新檔」視窗 供您選擇儲存檔案之位置,在選擇好儲存檔案位置以及輸入檔案名稱之後,按下「存檔」 ,即完成「媒體」的輸出的編輯動作。

在存檔的過程中,會出現「視訊壓縮」的設定畫面來做選擇。此對話框中可以選擇「全畫 面(未壓縮)、 MicroSoft MPEG-4 Video Codec V、MicroSoft Video 1 、 Cinepak Codec by Radius」等格式來輸出檔案;並針對壓縮品質、畫面間隔以及資料速度等做細 部的設定。

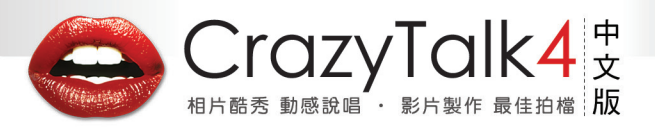

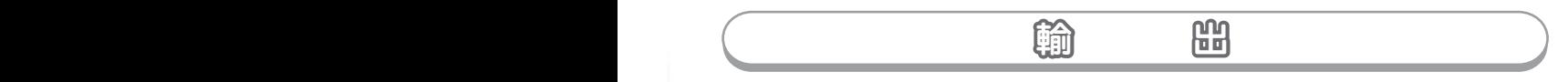

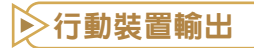

CrazyTalk 的強大功能,您可以輕易將一張照片,做成有聲有影的手機檔案格式輸出到手

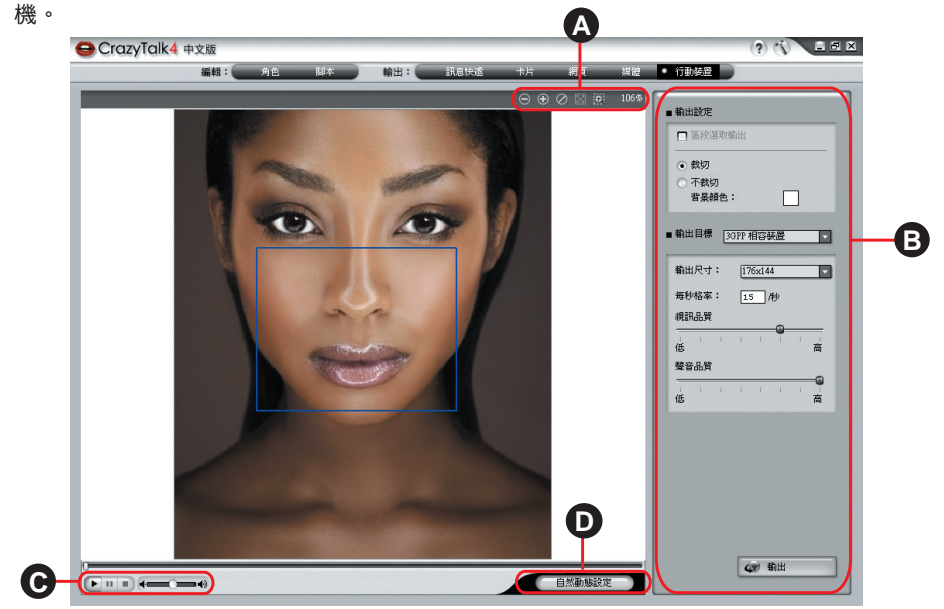

### A. 檢視工具

此工具列提供您在輸出行動裝置檔案時,針對整張圖像檔做放大、縮小、回復,甚至 是局部放大等等功能,以更加精確且詳細的書面來預覽輸出檔案;並用運用「剪裁框 線,來決定所要輸出「行動裝置」檔案格式的大小區域,讓您在編修時更加方便與容 易。

### B. 輸出設定

在此編輯區域中,您可以針對行動裝置所要輸出的檔案,做「輸出設定」以及「輸出 目標」選項來做細部編輯設定。

C. 播放控制列

此工具列讓您可對您所設定的動作,做立即的播放、暫停、停止的預覽,以及調整音 量大小。的輸出變化。  $(51$ 

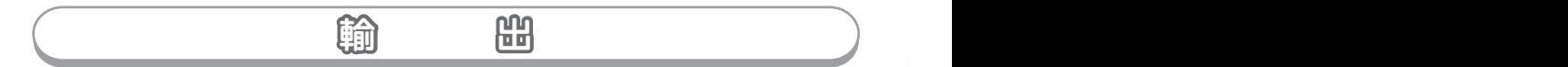

## D. 自然動態設定

透過這個按鈕,您可以針對頭部、肩膀等等的作細部的自然動態設定。

**註**│若您使用的大小是「目標」大小,隨者「剪裁框」的縮放,您可看見「剪裁框」 有「紅、藍」的顏色變化。 ◎ 藍色:表示原圖大小,超過輸出的目標大小,畫質是不會降低的。 ◎ 紅色:表示原圖大小,小於超過輸出的目標大小,如此輸出後會延展,並流失 品質。

建議:目標大小的輸出盡量控制選取框為「藍色」。

#### 輸出「行動裝置」步驟如下:

- (1) 透過「檢視工具」,提供您在輸出「行動裝置」檔案時,針對整張圖像檔做放大、縮 小、回復,甚至是局部放大等等功能,以更加精確且詳細的書面來檢視輸出檔案;並 運用「裁切框線」來決定所要輸出「行動裝置」檔案格式的大小區域,讓您在編修時 更加方便與容易。
- (2) 透過「輸出設定」,您可以針對所要輸出的「行動裝置」檔案,做輸出設定以及大小 目標選項來做細部編輯設定。

當設定好所有選項後,點選 → 輸出 → 按鈕, 會出現「另存新檔」視窗供您選擇儲存檔案之位置,在選 擇好儲存檔案位置以及輸入檔案名稱之後,按「存檔」, 即完成「行動裝置」的檔案輸出動作。

### 行動裝置輸出設定:

「行動裝置」的設定提供了預設目標裝置尺寸、影像大小 以及輸出檔案的範圍等設定。您可以經由下列功能選項來 調整設定值。

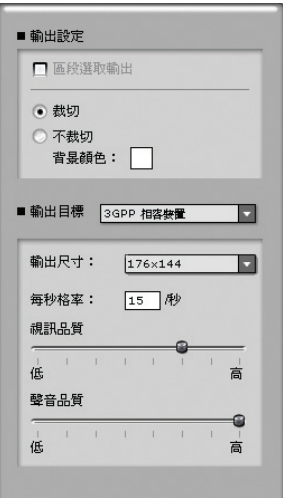

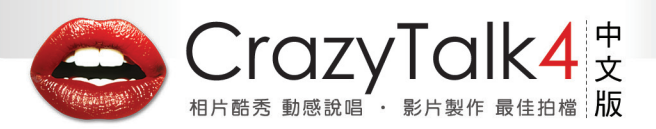

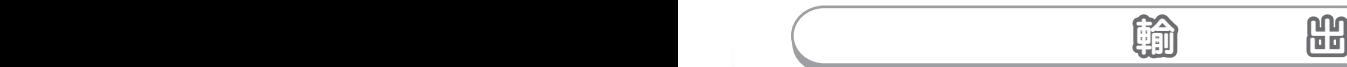

(1) 輸出設定:可經由以下參數的調整來編輯輸出後的檔案格式大小。

◎ 區段選取輸出:可以讓您輸出您在時間軸所選取的區段。

◎ 裁切:由紅色框決定輸出的範圍。

◎ 不裁切:輸出整張圖,如有寬高不足的部位,將自動填入背景色。

◎ 背景顏色:可選擇輸出後背景底圖的顏色。

(2) 輸出目標:選擇輸出「行動裝置」之檔案格式。

CrazyTalk 提供了( 3GPP 相容裝置、Sharp GX 系列、Sony Ericsson、 Nokia、NEC、其他)等手機檔案格式。

- ◎ 輸出尺寸:提供(128X96、176X144)兩種輸出尺寸供您套用。
- ◎ 每秒格率:自行編輯輸出之檔案每秒幾張圖檔。
- ◎ 視訊品質:將滑桿做左右移動來決定輸出視訊品質的高低。
- ◎ 聲音品質:將滑桿做左右移動來決定輸出聲音品質的高低。

當設定好所有選項之後,點選 → 第出 → 按鈕,會出現以下「另存新檔

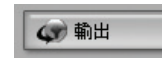

**」視窗供您選擇儲存檔案之位置,在選擇好儲存檔案位置以及輸入檔案名稱之後,** 按下「存檔」,即完成「行動裝置」的檔案輸出動作。

## 實用技巧與快速鍵列表 CrazyTalk 實用技巧 一般技巧 軟體重新 図 1. 我要如何進行軟體更新/取得新內容呢? 否有最新的程式 按下 ? 即出現對話框,點選「軟體更新」即可。 立即更新 若勾選「每30天自動更新」核取方塊,當時間一到,  $\blacksquare$ 30 天通知我 程式將會自動提醒您是否要進行更新。 關閉

2. CrazyTalk 的編輯過程要如何更順暢呢?

就像多數的專業軟體一樣,CrazyTalk 提供了眾多的快速鍵;如常見的以Ctrl+S 來 更新 CTM 檔、Ctrl+Z 用以復原、用空白鍵來播放、停止。詳見『快速鍵列表』。

## 臉部編輯技巧

1. 要如何讓臉部動態看來更自然逼真呢?

 a. 記得輪廓控制點應該要稍稍比實際臉部區域大一些。在輪廓線上點一下滑鼠左 鍵,然後點選視窗上方的『縮放』功能,按著滑鼠不放進行拖拉以調整輪廓線 大小,使其完全框住臉部區域。

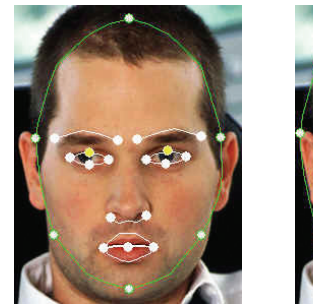

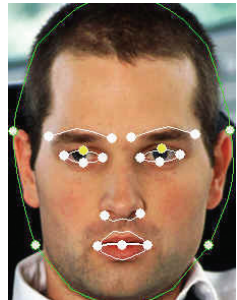

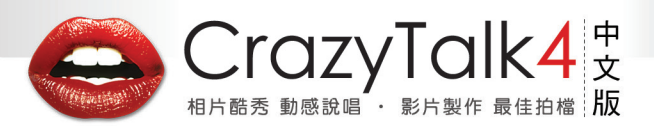

b. 加大臉部動態範圍。

在做完上述輪廓線調整,接下來調整輪廓控制點。額頭、雙耳與下巴可以控制 動態的區域。您可以反覆嘗試拖拉每個點到不同位置,或是以『縮放』功能拖 拉,得出最佳效果。如要增加肩膀動態的強度,可以透過將下巴的控制點往下 拉。假如想要讓頭髮或帽子一起移動,只要將額頭的控制點往上拉至合適的位 置即可。

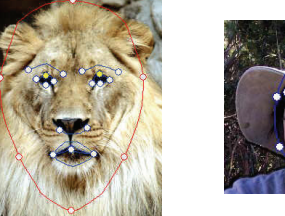

c. 將額頭的控制點向上拉, 即可讓動態範圍變大。

### 2. 透過編輯眉毛區域細調眨眼動作

 點選眉毛的控制線,按住滑鼠不放向上拖拉。 如果眉毛位置太低可能會造成眨眼時的瑕疵。

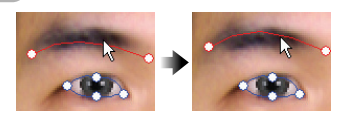

#### 3. 讓眼睛看來更自然

如果您使用原本照片中的眼睛,您可以將眼睛周圍的控制點稍微移到眼皮外側,能讓 眨眼動作更逼真。若您是使用CrazyTalk 的眼睛資料庫,則必須將眼睛的控制點移到 眼皮的內側,這樣可以得到效果更好的眼部動作。

## 4. 當眨眼時總會發生錯位的情況。該如何解決?

若您無論如何調整眼睛、眉毛的網紋,都還是會看到有瑕疵的情況,您只需要再打開 一次『自動臉部辨識』功能,調整四個臉部特徵點到適當的位置。確認特徵點保持在 眼角、嘴角內即可。

## 5. 遇到張嘴的照片怎麼辦?

若您無論如何調整眼睛、眉毛的 要再打開一次『自動臉部辨識』 功能,調整四個臉部特徵點到適 當的位置。確認特徵點保持在眼 角、嘴角內即可。

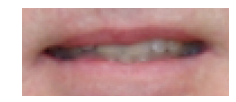

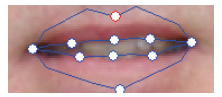

## 6. 避免背景跟著移動的方法

利用『編輯遮罩』功能來選取不 要移動的背景部份。記得要稍微 在頭的周圍留些區域,不要將頭 部旁的區域塗滿。

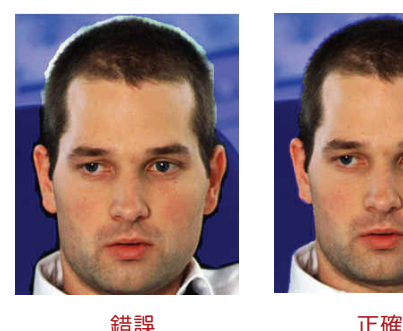

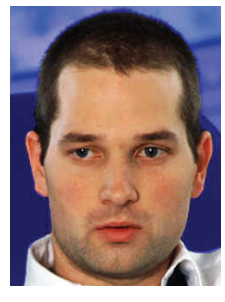

7. 置換背景

CrazyTalk4 提供了背景置換的 功能,利用『編輯遮罩』功能來 選取想置換的區域,記得這裡要 將遮罩盡量貼緊頭部區域,不留 任何空白。如此就可以得到較完 美的結果。

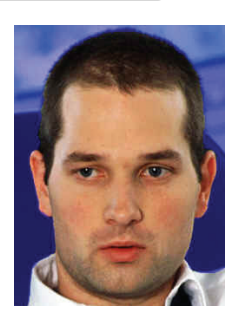

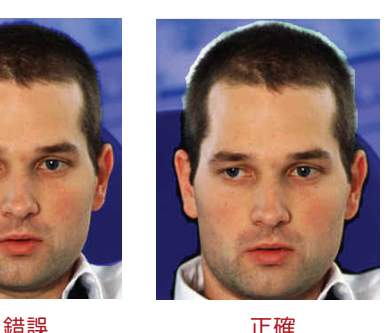

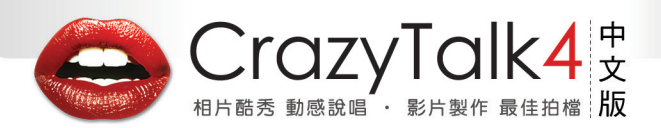

8. 在『進階臉部設定』裡,要如何更快的調整牙齒或眼睛的位置?

當您在調整牙齒或眼睛位置時,只需持續按住代表方向的箭頭即可。

9. 利用『緊閉雙唇』功能讓臉部網紋調整更快速。

點選此功能,能讓上下唇的網紋緊密合 在一起,若您選的照片本為閉唇狀態, 利用本功能就不會看到雙唇間的陰影區 域;若您的照片是雙唇微張狀態,則將 此功能關閉,以便您正確的調整嘴唇的 網紋。

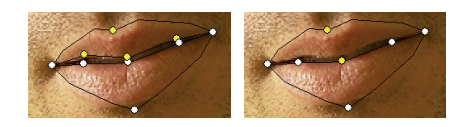

10. 我要如何分辨哪些控制點是屬於上或下呢?

很簡單,當您看到無論是在眼睛、嘴巴 的黃色控制點,即代表此為上緣的控制 點。

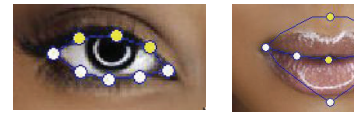

11. 我想要讓自然動態停止,該如何操作?

只需要點選『自然動態設定』,將所有的核取方塊取消勾選即可。

## 腳本編輯技巧

- 1. 多多利用情境範本 來加速情境編輯。
	- 輸入聲音資料以後,您可以藉由選擇情境範本 來自動完成情境編輯。僅需在您中意 的情境節本圖像上雙擊滑鼠左鍵,程式會根據對聲音的分析,自動產生相對應的資 料。有些情境範本還帶有特殊效果,也一樣會自動產生。切換到『時間軸』模式, 您即可看到出現的結果、順序。拖拉時間軸上方的強度滑桿,可以對所有的 情境範 本 表情強度做統一調整。
- 2. 在『時間軸』模式下新增不同動態效果。

有以下幾種方式:

- ◎ 在任意軌道上雙擊滑鼠左鍵。
- ◎ 或是在任意軌道上按滑鼠右鍵。
- ◎ 利用滑鼠在聲音軌上拖拉選取想編輯的區段。
- ◎ 在任意的動作軌上點選滑鼠右鍵。
- 3. 復原、取消復原。
	- ◎ 復原、取消復原按鈕位於情境範本/時間軸標籤的右方工具列。
	- ◎ CrazyTalk 最多可以記錄20個曾經做過的動作,利用本功能可以幫助您從錯誤 中迅速回復。
	- ◎ 角色編輯的復原、取消復原按鈕位於左方工具列最下方。
- 4. 利用複製、貼上功能來節省時間。
	- ◎ 在時間軸上調整好頭、眼睛、肩膀動作後,您可以用複製、貼上功能,把做好的 關鍵格貼到其他位置。
	- ◎ 首先選取想要複製的關鍵格,利用Ctrl+C複製,Ctrl+V貼上,或是直接以工具列 上的按鈕為之。
	- ◎ 選擇關鍵格。
	- ◎ 點選欲放置的位置。
	- ◎ 貼上。

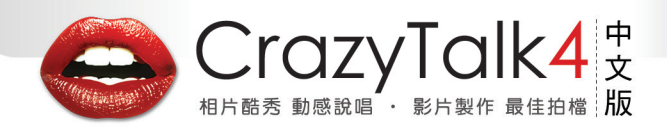

- 5. 如何選取、移動關鍵影格(Keys)
	- ◎ 在軌道上拖拉選取想要更動的關鍵影格;
	- ◎ 或是點選該區段起始處,接著移動滑鼠到區段結尾,按Shift+滑鼠左鍵選取。
	- ◎ 拖拉被選取的關鍵影格到您想要的位置。
	- ◎ 同理,若想移動表情設定,
	- ◎ 選擇關鍵影格。
	- ◎ 拖拉被選取的關鍵影格到您想要的位置。
- 6. 新增自定臉部表情。
	- ◎ 選擇最接近您想要的表情範本,然後點選『調整』。您將會看到『五官調整』與 『肌肉』調整細節。
	- ◎ 拖拉滑桿以調整滿意的結果,按『確定』即可套用。
	- ◎ 若您想要將調整好的表情保存下來,按『新增』即可存放在自定標籤下,方便日 後再度取用。
- 7. 如何讓唇形更準確?
	- ◎ 盡量保持原始錄音時聲音單純,將不必要的雜音 ( 背景音、音樂等… ) 在錄音時 就濾掉。
	- ◎ 如果需要加入音效或背景音樂,請多利用背景音樂功能。
	- ◎ 如果您覺得自動唇形分析的結果不夠完美,可以藉由編輯『唇形設定軌』調整。
	- ◎ 先將時間軸放大,以便進一步的編輯動作。
- 8. 角色與時間軸資料。
	- ◎ 只有套用了眼睛資料庫的角色才能看到擬真眼球。您能套用在任何角色上;但在 此之前,眼部網紋的調整的細節要比較注意。
	- ◎ 一旦套用了擬真眼球,時間軸上的眼睛軌就會被啟用。
	- ◎ 透過『自然動態設定』可以檢查頭部與肩膀動作。

# 快速鍵列表 索索 引引

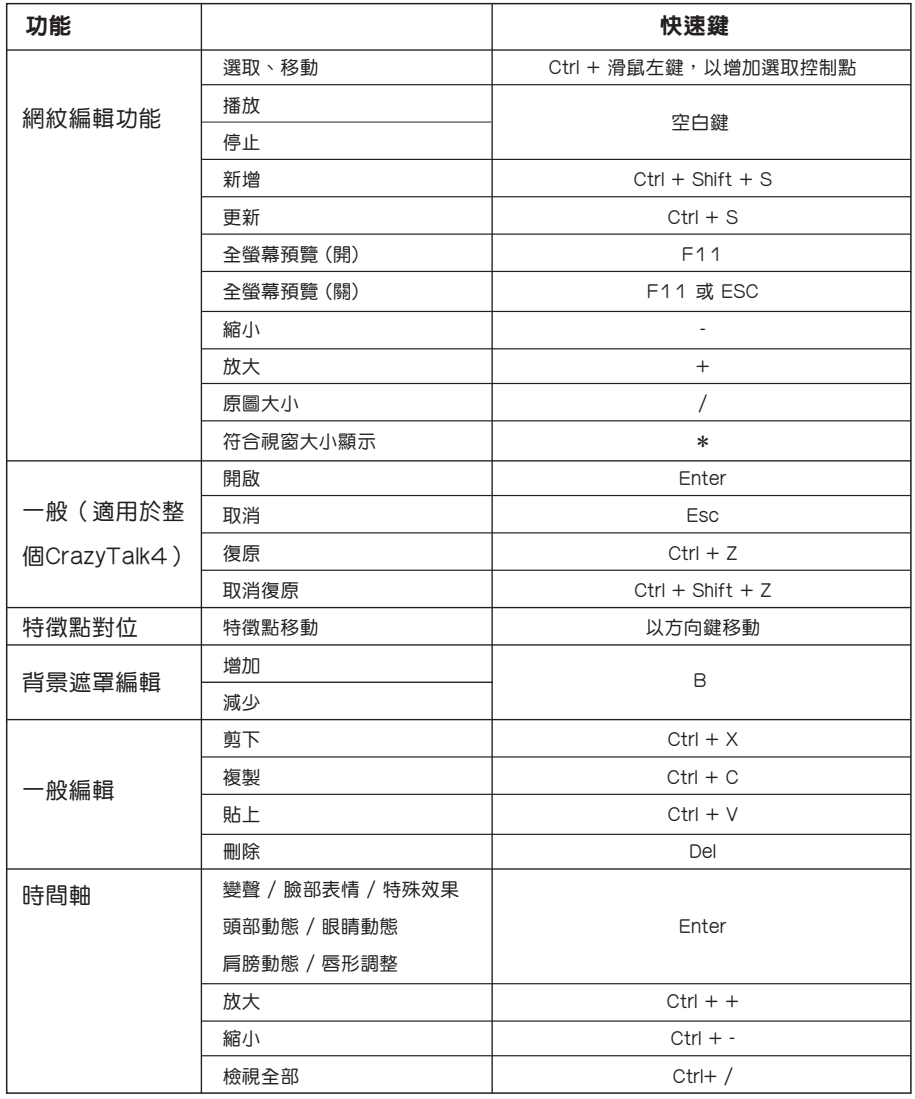